## 在RV34x系列路由器上配置DMZ  $\overline{a}$

## 目標 Ī

本文檔旨在向您展示如何在RV34x系列路由器上配置非軍事區(DMZ)主機和硬體DMZ。

## 簡介 Ī

DMZ是網路中的一個位置,它對Internet開放,同時保護防火牆後的區域網(LAN)。將主網路 與單個主機、整個子網或「子網」分隔開,可確保通過DMZ訪問您的服務(如網際網路遊戲 、視訊會議、Web或電子郵件伺服器)的使用者無法訪問您的LAN。思科提供兩種使用 DMZ的方法,即DMZ主機和硬體DMZ。DMZ主機允許LAN上的一台主機暴露於網際網路,而 硬體DMZ(子網路/範圍)是向公眾開放的子網路。

在規劃DMZ時,可以考慮使用私有或公有IP地址。私有IP地址對您來說是唯一的,只在LAN上 。公共IP地址對於您的組織來說是唯一的,並且由您的Internet服務提供商(ISP)分配。 要獲取 公共IP地址,您需要聯絡您的ISP。

大多數使用者會使用硬體DMZ,因為它會自動設定VLAN和自己的網段。對於「硬體DMZ」 ,我們使用子網或範圍選項。DMZ主機的配置更簡單,因為您不必配置訪問規則,但安全性 較低。

WAN-to-DMZ以及LAN-to-DMZ都是最常用的使用案例。還允許DMZ到WAN,因為DMZ電腦 可能需要作業系統補丁或更新,但是DMZ到LAN應該被阻止,因為它可能是潛在的安全漏洞 。例如,Internet上的駭客使用DMZ作為跳線伺服器。

在使用案例方面,DMZ主機和硬體DMZ之間的區別是:

如果您想將某些內容暴露到Internet,但您有一台多功能一體伺服器,或者您沒有備用公有IP地 址,則應使用DMZ主機。將伺服器放在其中一個VLAN中,並將其設定為DMZ主機。然後,外 部使用者可以通過路由器的WAN IP訪問伺服器。

如果要將某些內容暴露到Internet,並且有多個伺服器(每個伺服器都有特定的服務)和相同數 量的公有IP地址,則應使用硬體DMZ。將這些伺服器連線到指定的DMZ埠(即RV340的LAN 4),並用您在路由器或子網中配置的相同公用IP地址配置它們)。 然後,外部使用者可以通過 這些IP地址訪問每台伺服器。

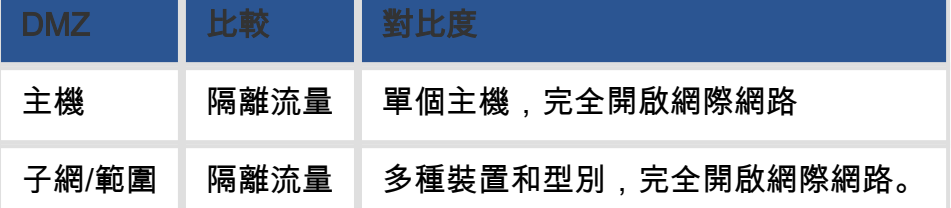

附註:在本示例中,配置DMZ子網時,我們會將交換機插入路由器的DMZ埠。

要瞭解如何在交換機上啟用SSH,請參閱以下文章:[在300/500系列託管交換機上啟用SSH服](/content/en/us/support/docs/smb/switches/cisco-small-business-300-series-managed-switches/smb1865-enable-secure-shell-ssh-service-on-300-500-series-managed-sw.html) [務](/content/en/us/support/docs/smb/switches/cisco-small-business-300-series-managed-switches/smb1865-enable-secure-shell-ssh-service-on-300-500-series-managed-sw.html)。

要瞭解如何在RV160/RV260上配置DMZ,請參閱以下文章:[適用於RV160/RV260路由器的](/content/en/us/support/docs/smb/routers/cisco-rv-series-small-business-routers/smb5875-dmz-options-for-rv160-rv260-routers.html)

### [DMZ選項。](/content/en/us/support/docs/smb/routers/cisco-rv-series-small-business-routers/smb5875-dmz-options-for-rv160-rv260-routers.html)

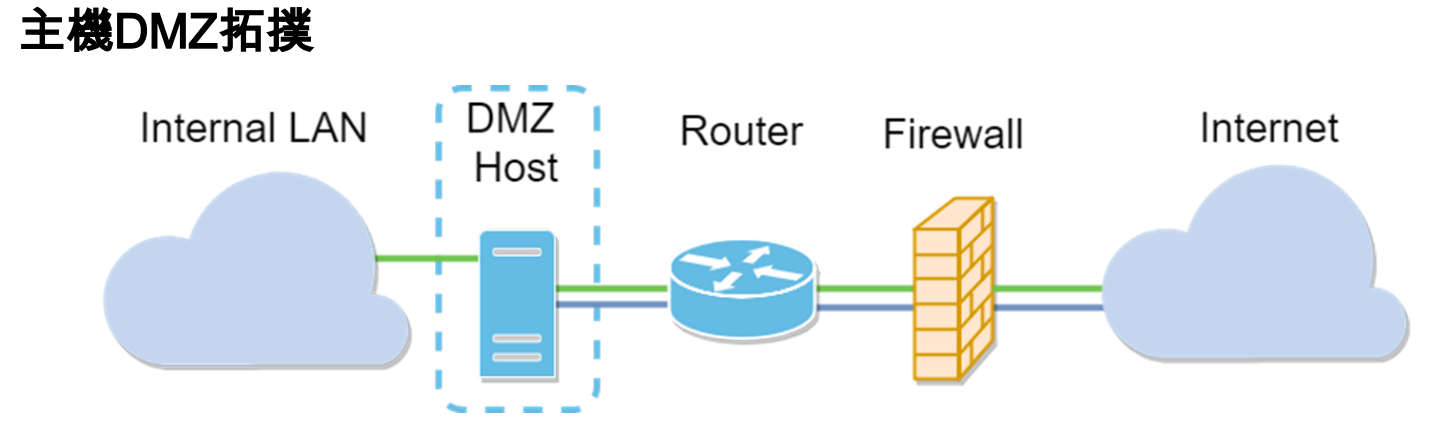

附註:使用主機DMZ時,如果主機被惡意攻擊者破壞,您的內部LAN可能會受到進一步的安 全入侵。

## 子網DMZ拓撲

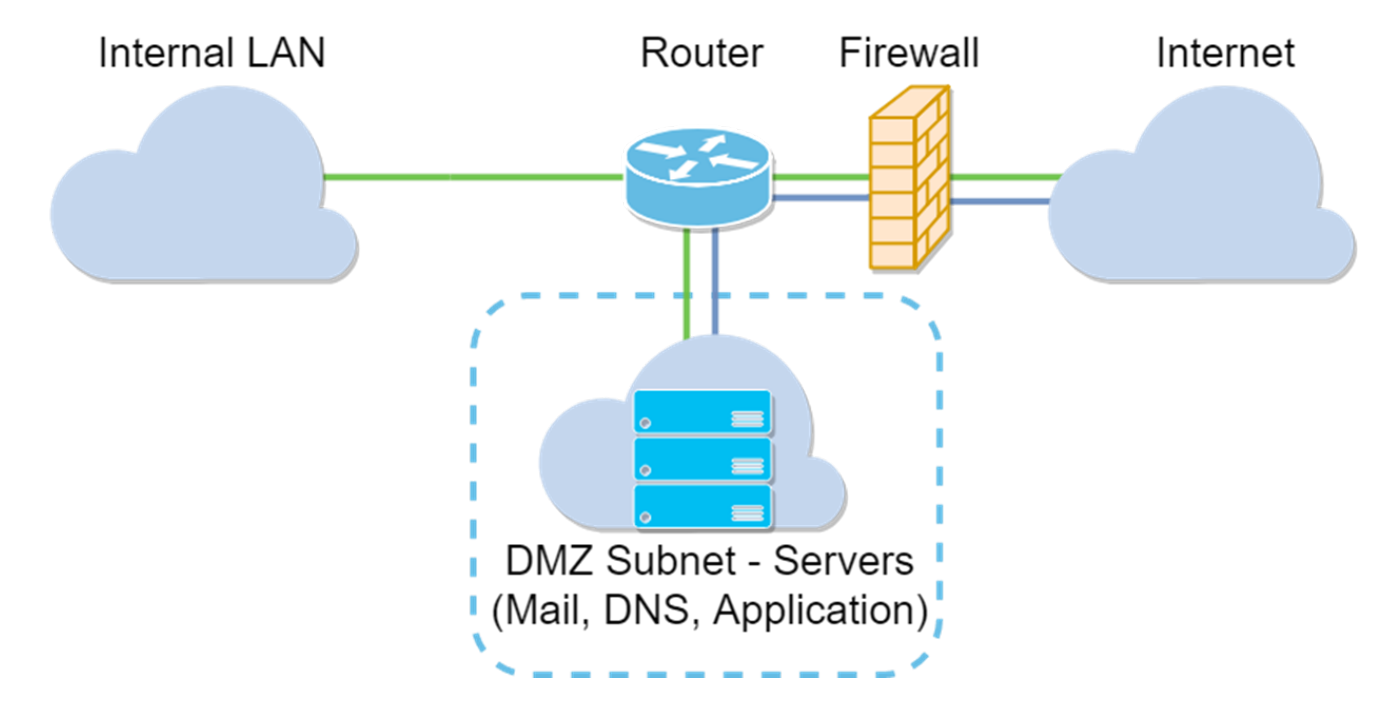

## 適用裝置 i<br>I

RV34x

## 軟體版本

1.0.02.16

## 配置DMZ主機 Ī

步驟1.登入到路由器的Web配置頁。

# ahah **CISCO**

# Router

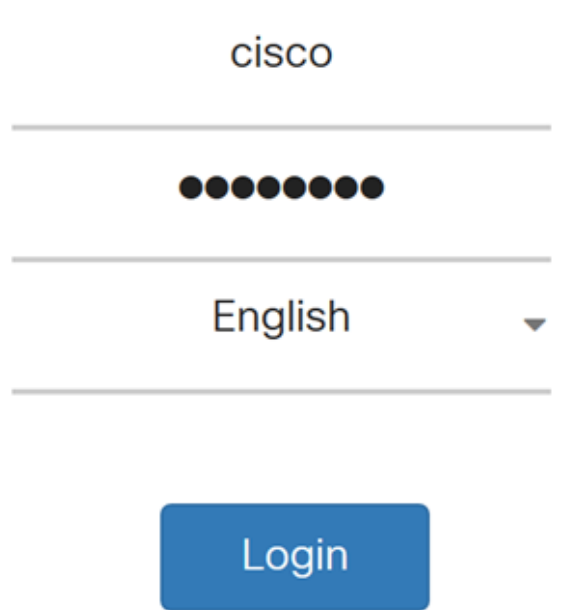

©2017-2019 Cisco Systems, Inc. All rights reserved.

Cisco, the Cisco logo, and Cisco Systems are registered trademarks of Cisco Systems, Inc. and/or its affiliates in the United States and certain other countries.

步驟2.導覽至Firewall > DMZ Host。

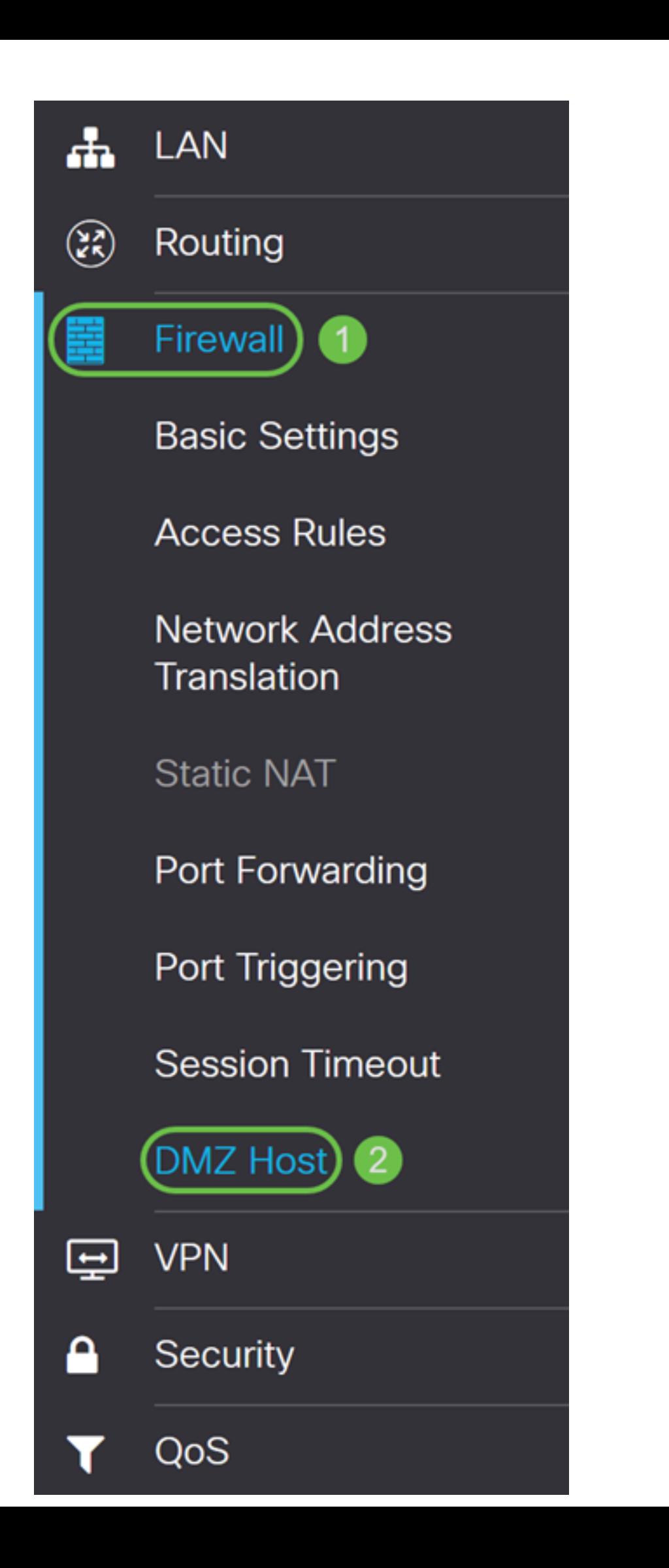

步驟3.在DMZ主機欄位中,勾選Enable覈取方塊以啟用DMZ主機。

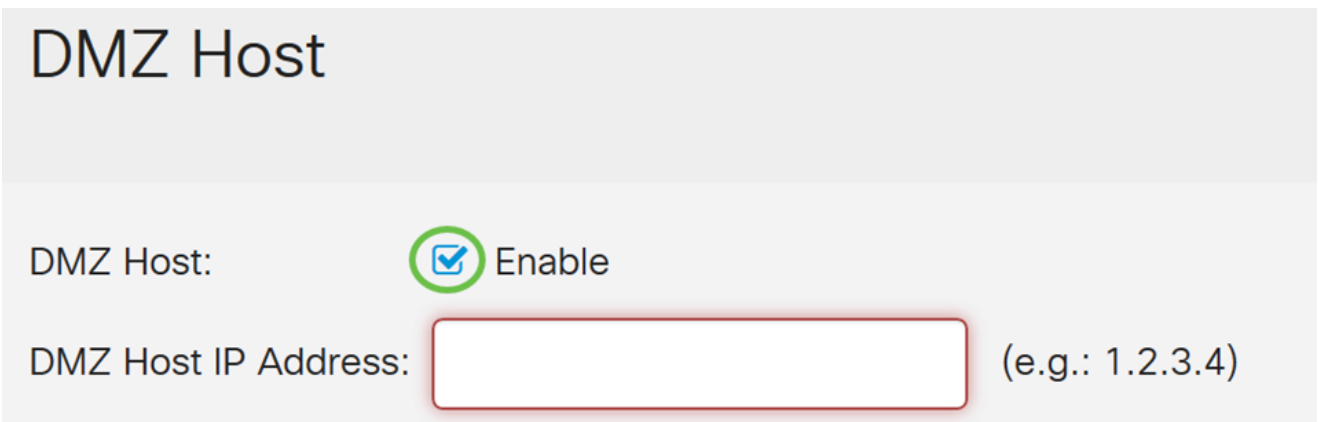

步驟4.在DMZ主機IP地址中輸入主機的IP地址,該IP地址將公開給Internet以使用網際網路遊 戲、視訊會議、Web或電子郵件伺服器等服務。

附註:要使DMZ主機功能正常工作,需要為LAN DMZ主機提供固定或靜態IP地址。確保它與 您的路由器位於同一網路中。當DMZ位於另一個VLAN中時,您也可以進行設定。

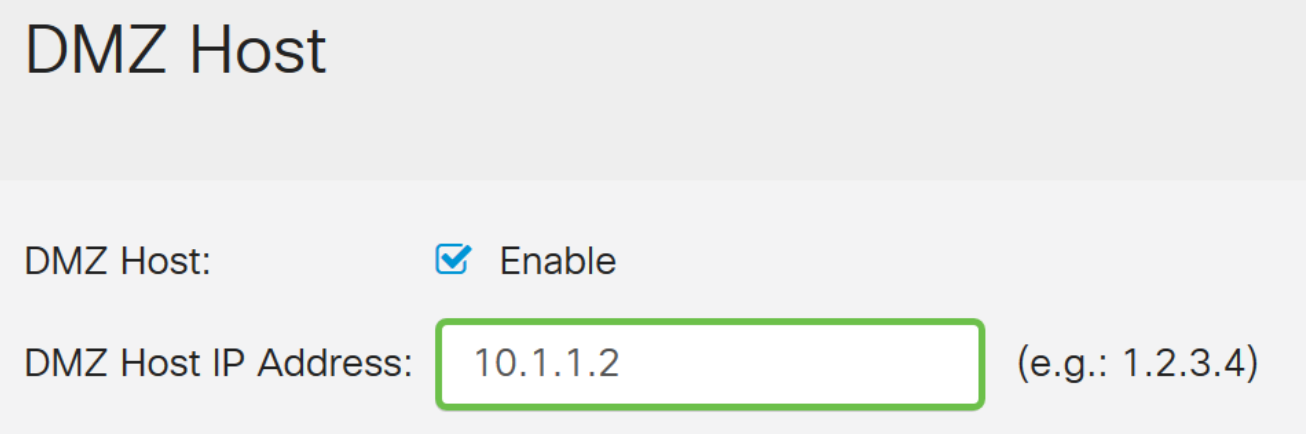

#### 步驟5. 按一下Apply, 儲存組態。

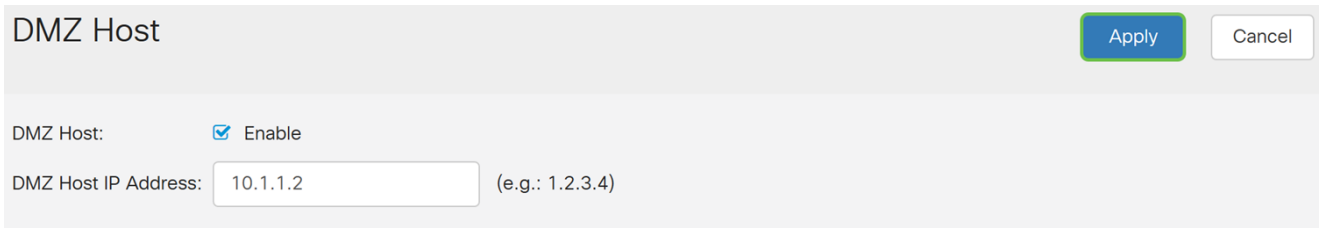

#### 您現在應該已經成功啟用DMZ主機。

步驟6.(可選)在接下來的幾個步驟中,我們將向您展示一種驗證DMZ主機的方法。導覽至 Firewall > Basic Settings。

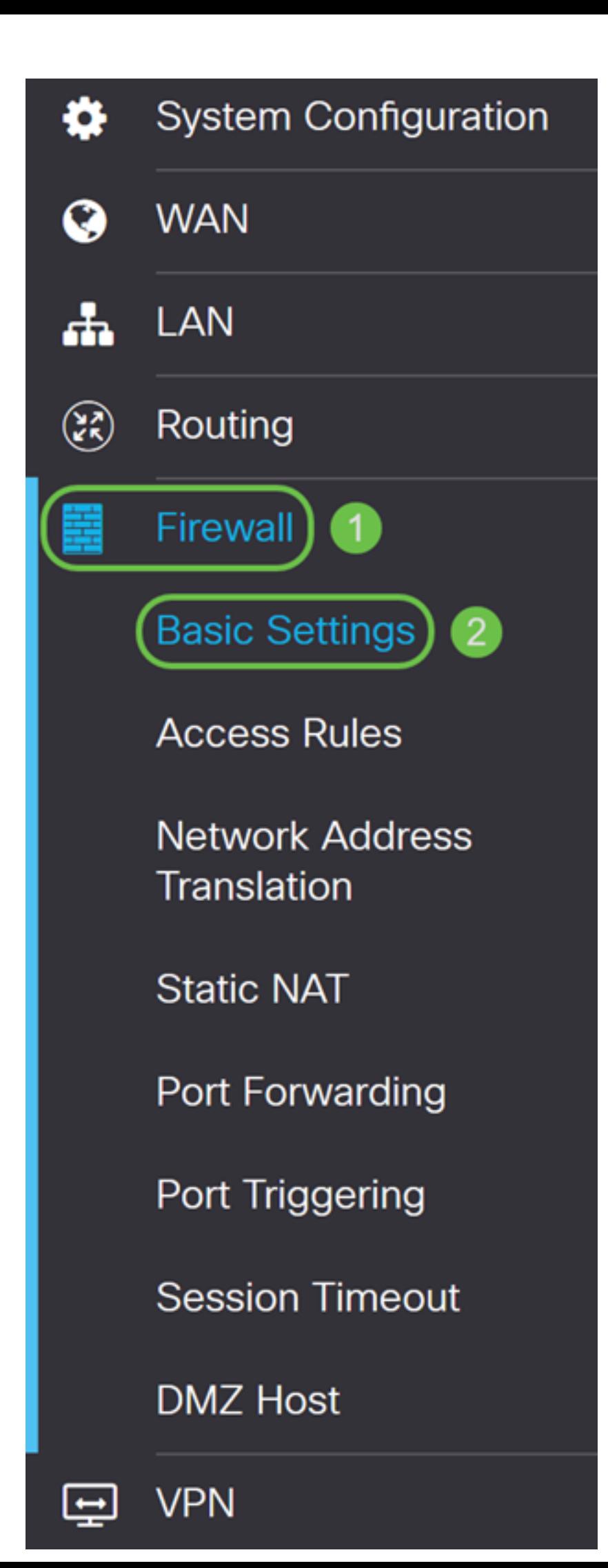

步驟7. (可選)在此範例中,*已啟用*遠端Web管理**並選**中HTTPS。這是通過WAN IP地址遠端 登入Web配置頁。在此步驟中,我們將埠號調整為6000。範圍為1025-6535。

附註:如果在遠端訪問Web管理頁面時進行了此配置,則您的頁面可能會在載入螢幕上掛起。 這表示連線埠已變更為您調整後的內容。

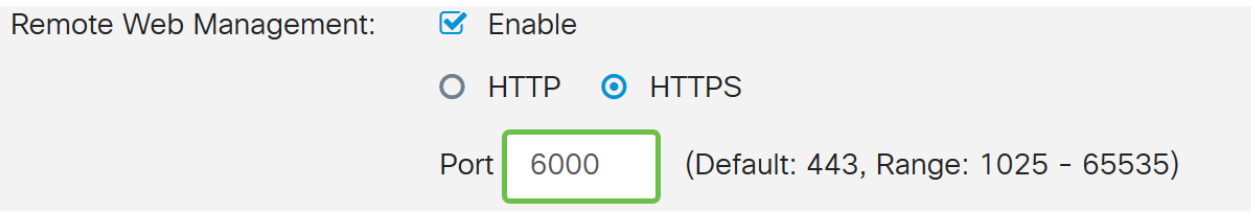

步驟8.鍵入https://[WANIPaddress]:port(其中WAN IP地址是路由器的實際WAN IP地址 ),然後輸入:port(在本節的步驟5中設定的埠號),確認您可以訪問路由器的網路配置頁。 在本例中,我們輸入了https://24.220.x.x:6000,但您要包括實際數字而不是x。x用於隱藏我 們的公共WAN IP地址。

附註:確保您退出VPN,有時VPN不允許您訪問Web配置頁面。

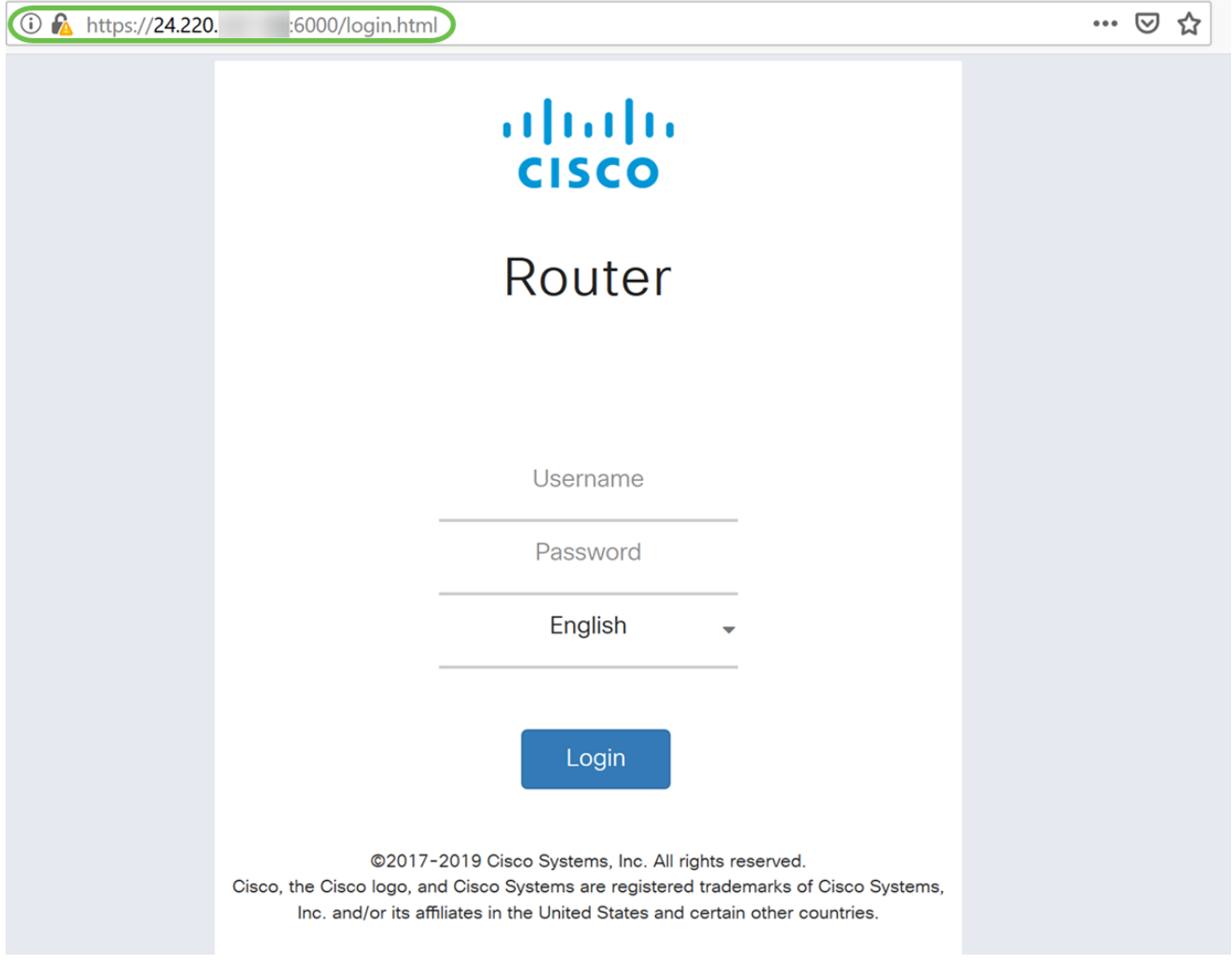

步驟9.您現在應該能夠使用WAN IP地址訪問DMZ埠中裝置的網路配置頁面,而無需新增埠號 。

https://24.220.x.x:6000 — 將顯示路由器的web配置頁面。

https://24.220.x.x — 將顯示交換機的web配置頁面。

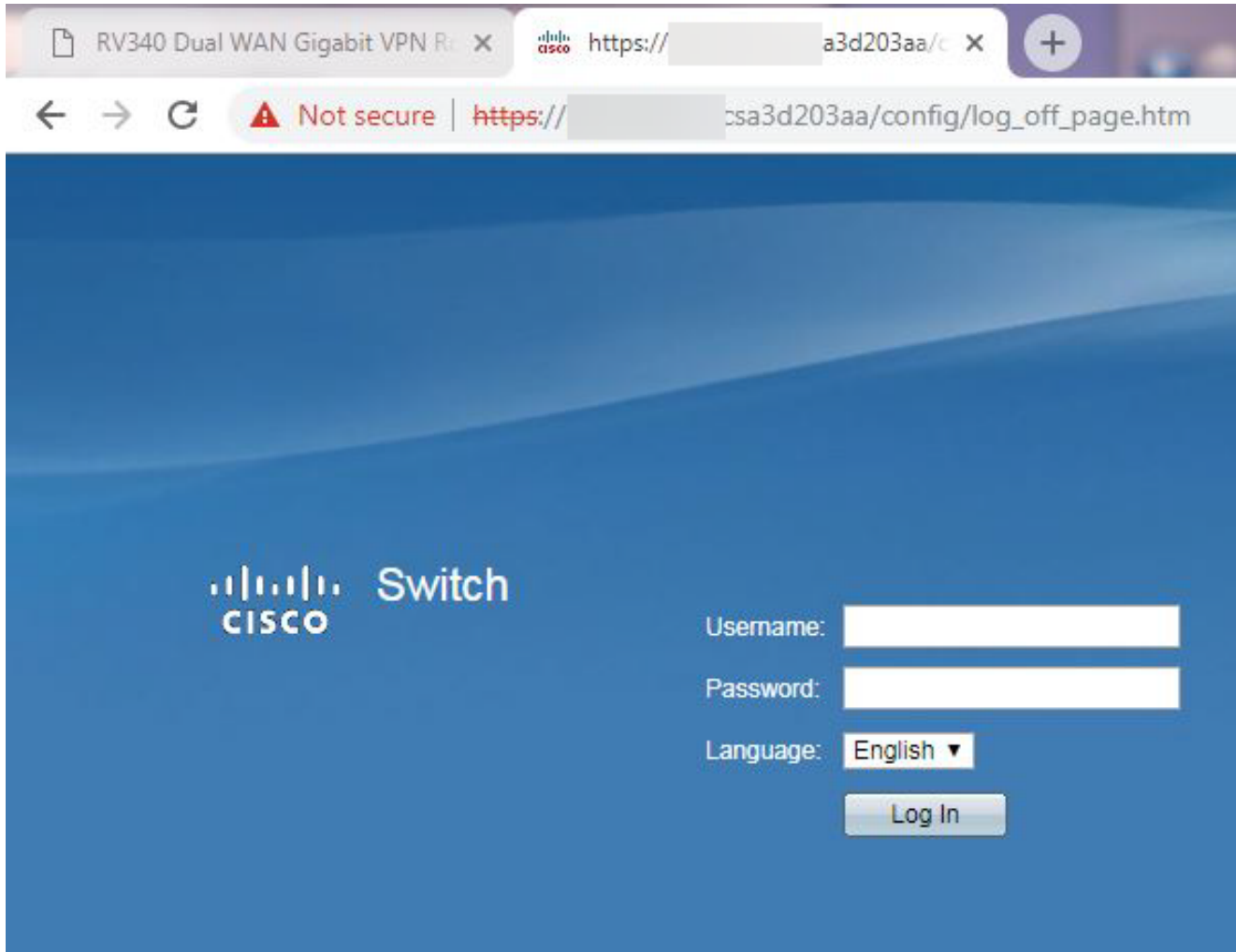

步驟10.我們將使用PuTTY通過SSH連線到交換機。在Host Name(或IP address)欄位中輸入裝 置的公用IP地址。確保輸入了埠22並選擇了SSH。按一下Open開始連線。

附註:如果您想通過SSH連線到交換機,請記得首先在交換機上啟用SSH。在大多數交換機 中,可以導航到**安全> TCP/UDP服務**以啟用SSH**服務**。要使用Windows進行SSH,您可以下 載PuTTY。有關以下專案的詳細資訊,請參閱以下檔案[:如何使用SSH或Telnet訪問SMB交](/content/en/us/support/docs/smb/switches/cisco-small-business-300-series-managed-switches/smb4982-access-an-smb-switch-cli-using-ssh-or-telnet.html) [換機CLI。](/content/en/us/support/docs/smb/switches/cisco-small-business-300-series-managed-switches/smb4982-access-an-smb-switch-cli-using-ssh-or-telnet.html)建議使用SSH,但Telnet不是SSH,因為SSH更安全。

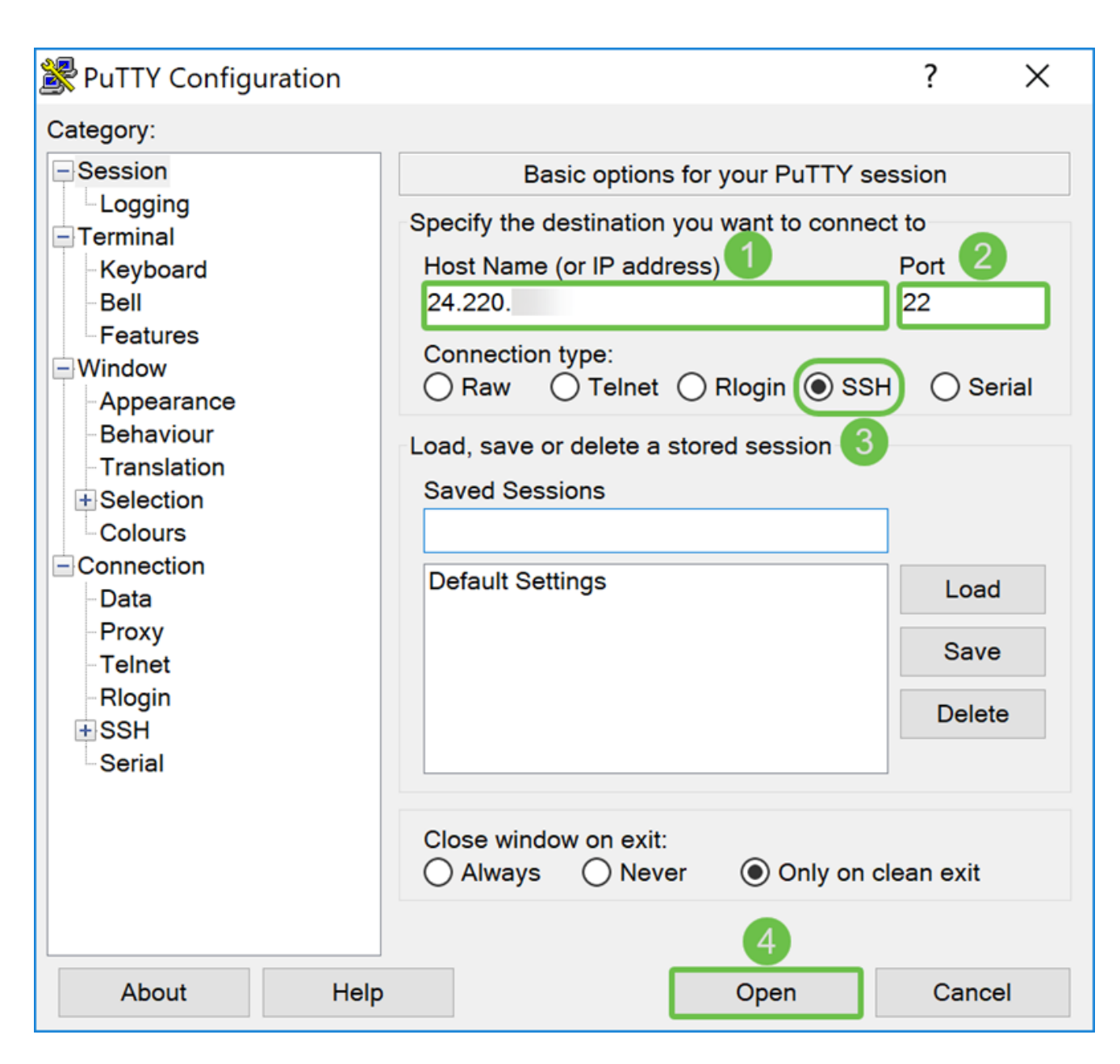

步驟11.可能出現PuTTY安全警報。按一下Yes繼續連線。

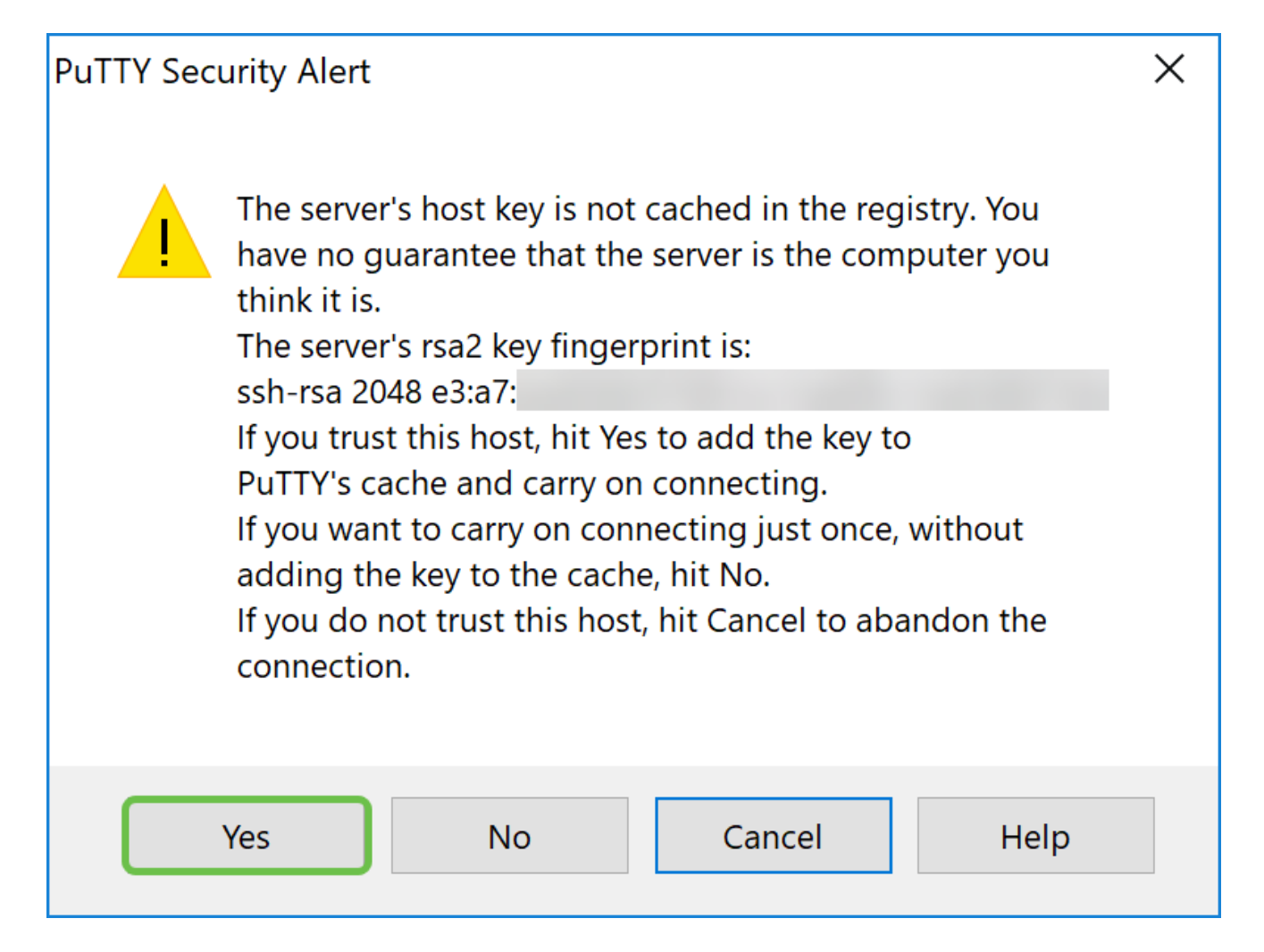

步驟12.如果連線成功,系統將提示您使用憑證登入。

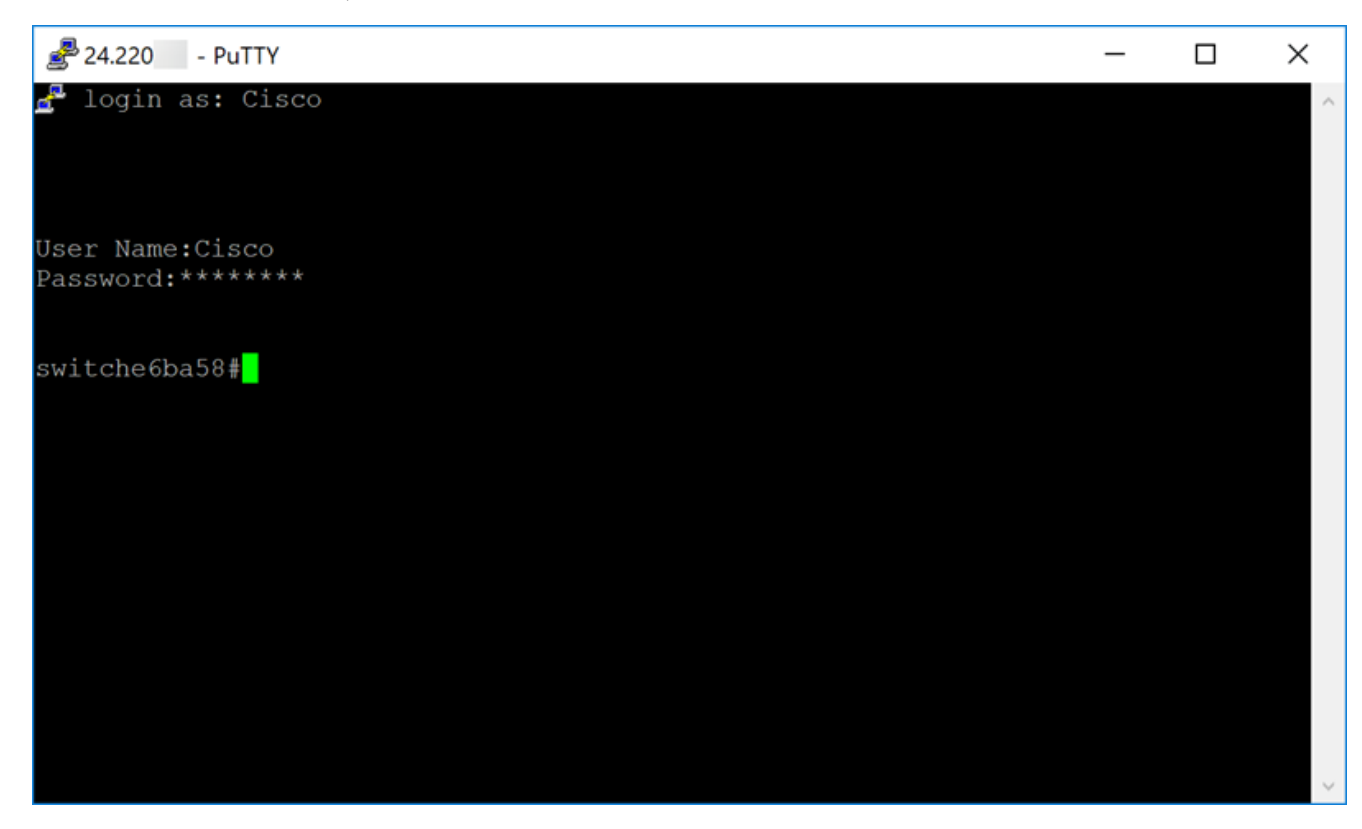

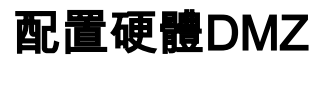

步驟1。如果要設定硬體DMZ而不是DMZ主機,請導覽至WAN > Hardware DMZ。

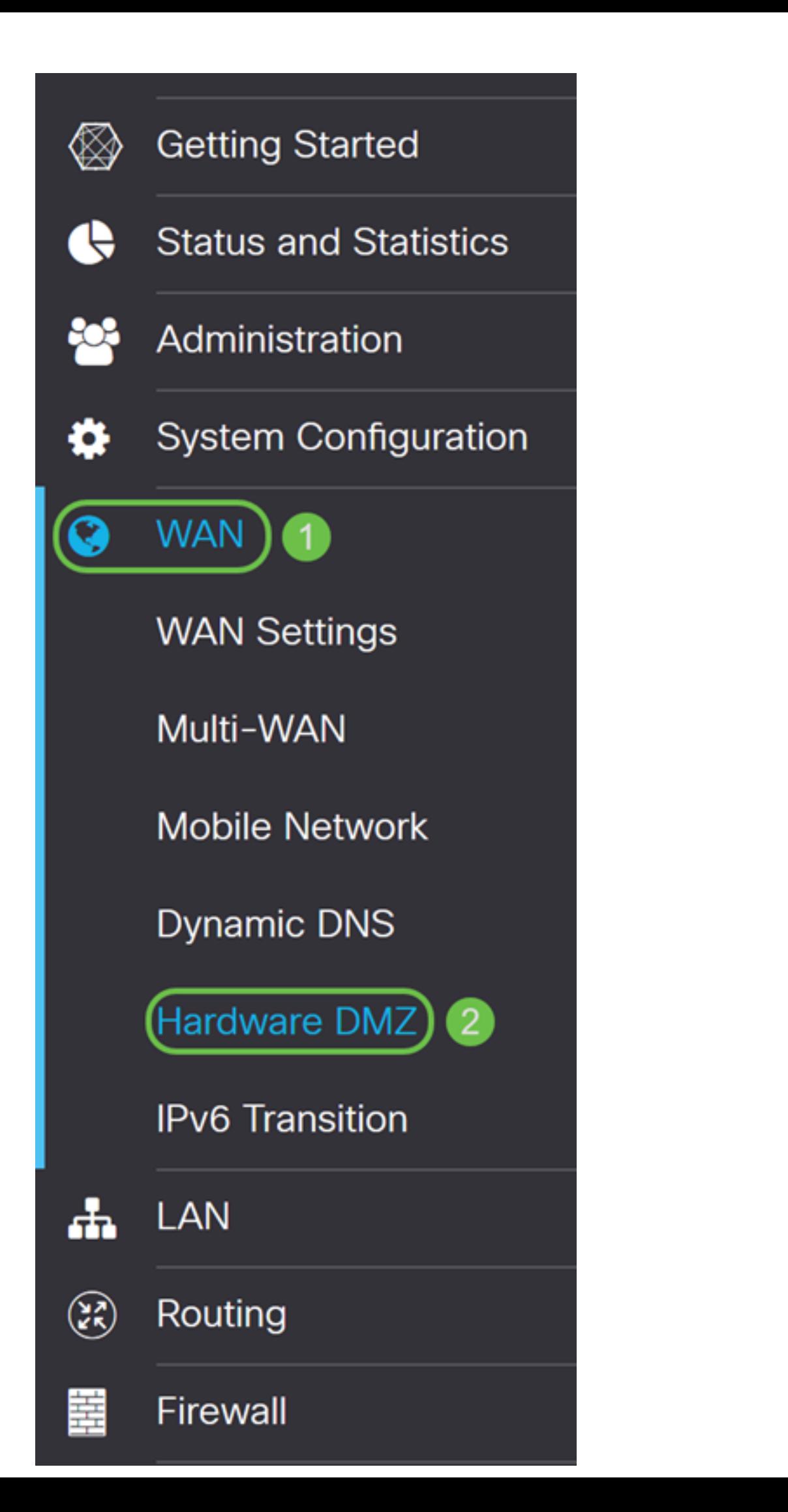

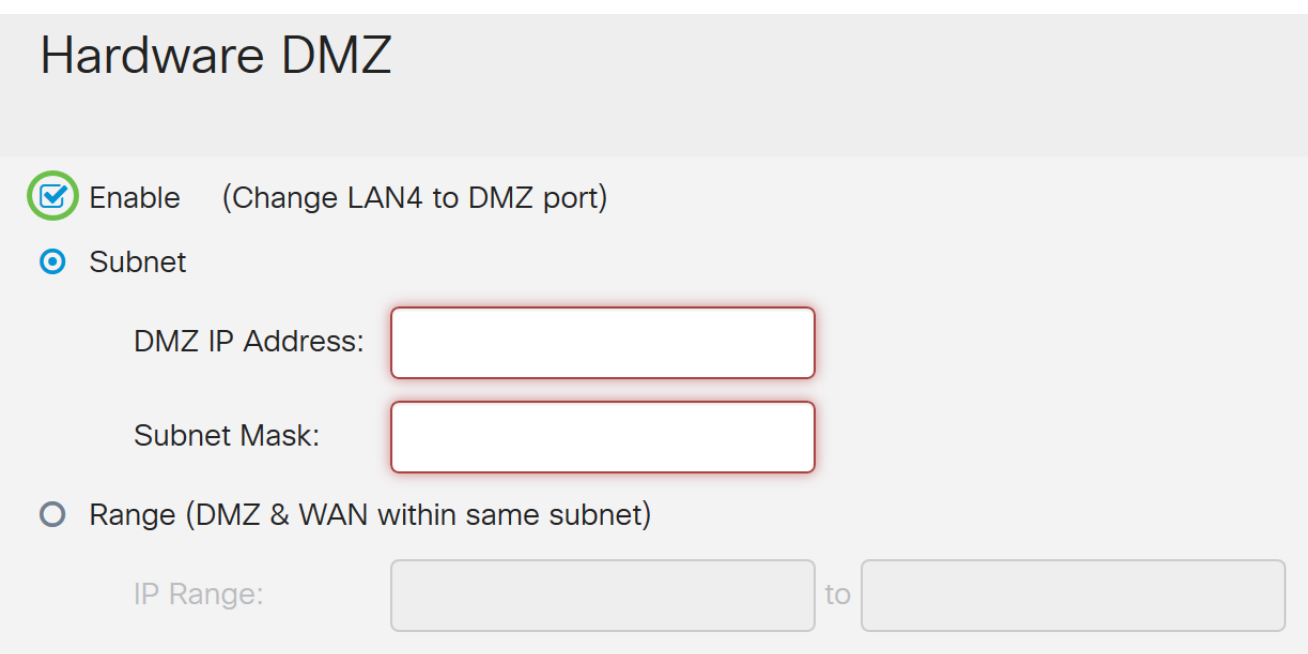

步驟3.將出現警告消息。按一下Yes以接受路由器對DMZ連線埠(LAN4)所做的變更,或按一下 No以拒絕變更。

當啟用時設定DMZ時,DMZ連線埠(LAN4)組態將會自動變更,如下所示:

從LAG埠刪除(「LAN >埠設定」部分)

如果Port Mirror Destination是DMZ Port(LAN > Port Settings一節),將禁用埠映象功能

從埠映象的監視埠刪除(「LAN >埠設定」一節)

管理狀態變為「強制授權」(「LAN > 802.1X」一節)

「VLANs to Port Table」表中的DMZ埠值將更改為「Exclude」(「LAN > VLAN Membership」部分)

在本例中,我們將按一下Yes。

# **Warning Message**

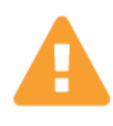

When DMZ is enable, the DMZ Port(LAN4) configuration will be changed automatically as follows:

- Remove from LAG port (Section "LAN > Port Settings")
- Will disable Port Mirror function, if Port Mirror Destination is DMZ Port (Section "LAN > Port Settings")
- Remove from Monitoring Port of Port Mirror (Section "LAN > Port Settings")
- Administrative Status to "Force Authorized" (Section "LAN  $>$  802.1X")
- Value of DMZ port in table "VLANs to Port Table" will change to "Exclude" (Section "LAN > VLAN Membership")

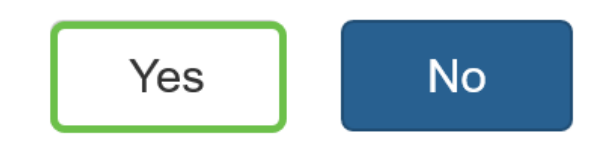

步驟4.選擇**子網或範圍(同一子網中的DMZ和WAN)**。 在本例中,我們將選擇Subnet。

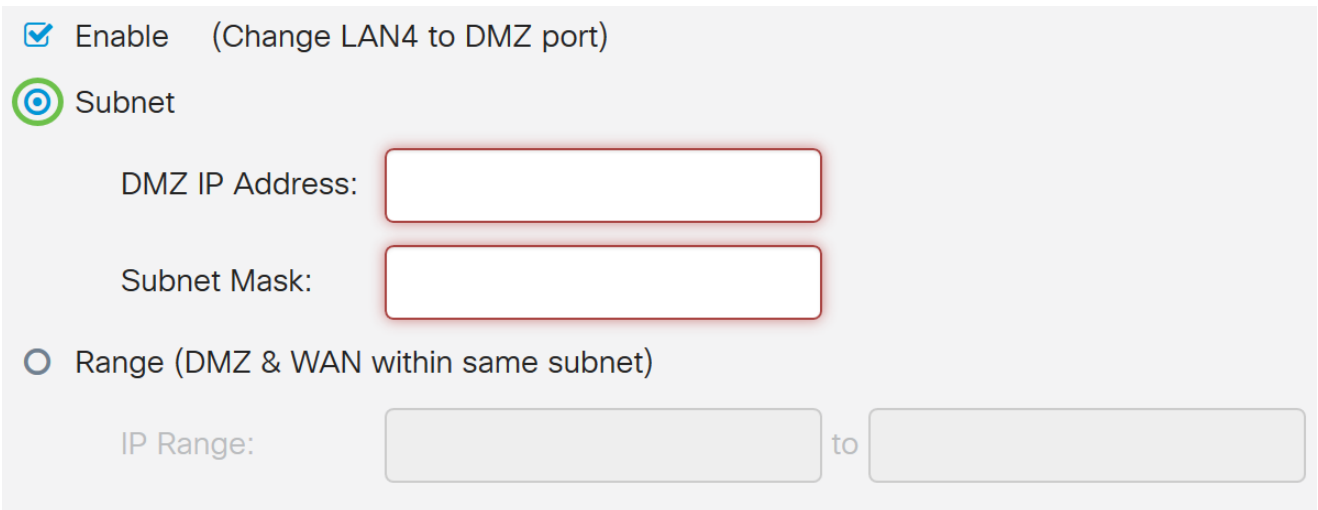

步驟5.輸入DMZ IP Address和Subnet Mask。插入LAN4網段的任何裝置都必須位於此網路中  $\circ$ 

附註:確保連線到DMZ埠的裝置具有該靜態IP地址。此IP地址可能需要位於您的WAN子網之 外。

在本例中,我們將為DMZ使用公共IP地址。

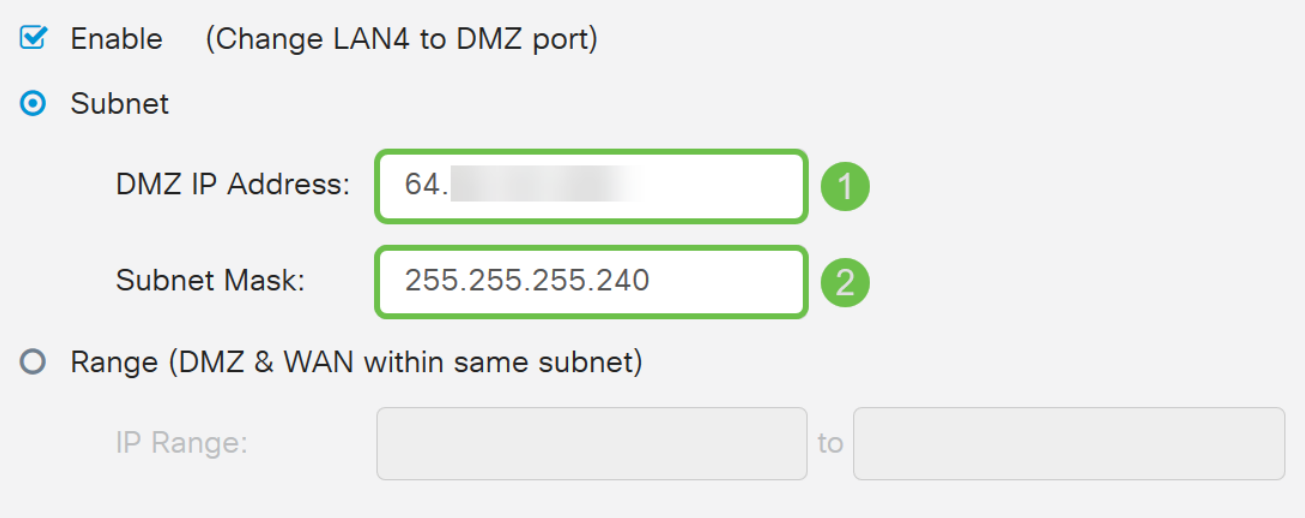

附註:如果您打算使用Range方法,則需要按一下Range單選按鈕,然後輸入ISP分配的IP地 址範圍。當您擁有來自ISP的多個公有IP地址用於DMZ網路中的多個裝置時,通常使用此方法 。

如果您只有一個公有IP地址,但子網不起作用,請在*IP範圍*欄位下的兩個欄位中輸入一個公有 IP地址。IP地址需要與WAN IP子網不同的可用IP,它不能使用WAN IP地址。例如,如果為您 提供的單個公有IP地址為24.100.50.1,與您的WAN IP地址位於同一子網內,則在「*IP範圍*」 欄位中輸入24.100.50.1到24.100.50.1。

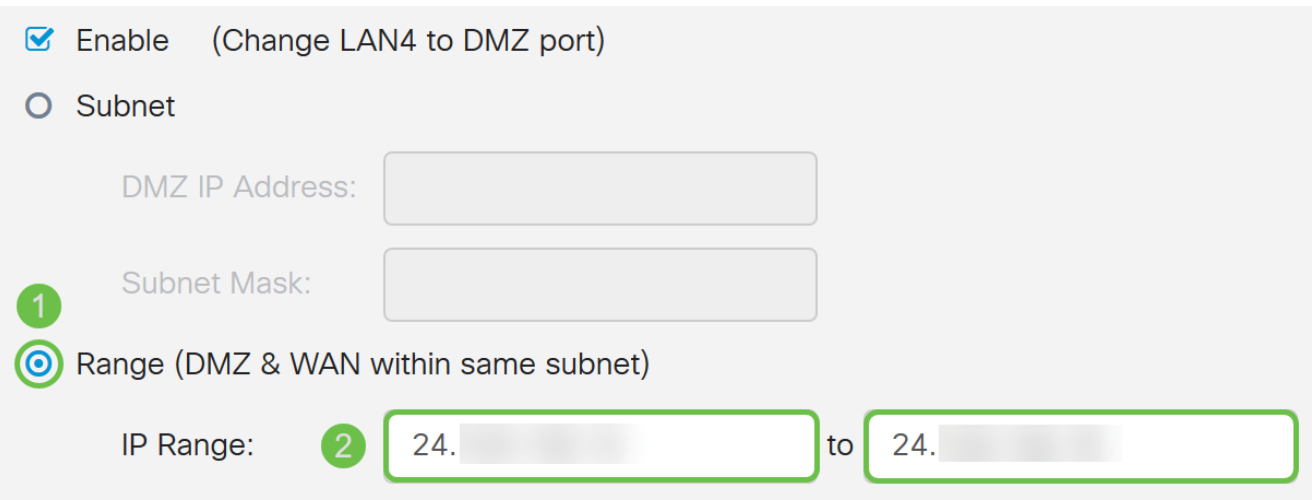

## 步驟6.按一下右上角的Apply接受DMZ設定。

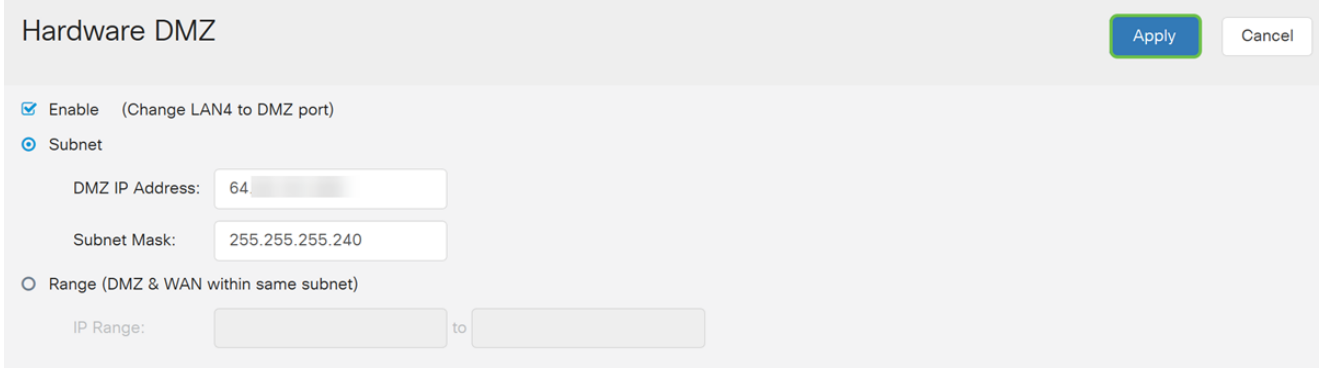

您應該已經成功啟用硬體DMZ。

步驟7.(可選)若要驗證這一點,請在您的PC上開啟命令提示符,方法是導航到左下方的搜 尋欄並輸入命令提示。當出現command prompt應用程式時,按一下該應用程式。

附註:本示例使用Windows 10。

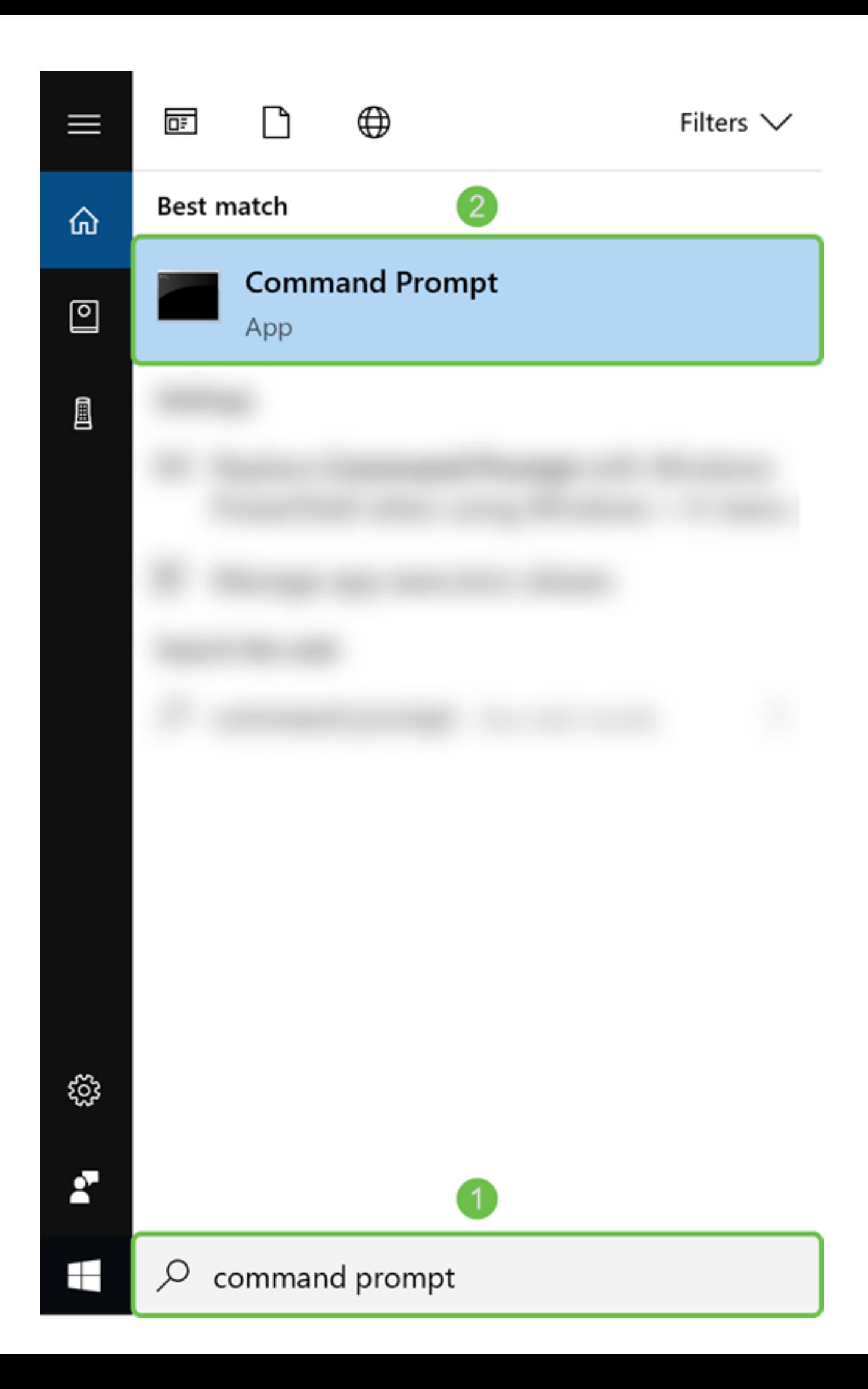

步驟8. (可選)將打*開命令*提示符視窗。我們將對DMZ IP地址執行ping命令,以檢視是否存 在任何連線。使用ping DMZ IP Address命令。啟動ping時,按下enter鍵。如果您收到來自 該IP地址的回覆,則意味著您與DMZ之間具有連線。如果您收到任何型別的消息,例如「請 求超時」或「目標主機無法訪問」,則應檢查您的配置和連線。

在本例中,我們將鍵入ping 64.x.x.x.x。64.x.x.x是我們的DMZ公有IP地址。

附註:請閱讀這份出色的文檔:[RV160和RV260路由器故障排除](/content/en/us/support/docs/smb/routers/cisco-rv-series-small-business-routers/smb5857-troubleshooting-on-rv160x-and-rv260x.html?dtid=osscdc000283#Run)。本故障排除文檔將涵蓋排 除連線故障時需要分析的一些方面。即使本文檔適用於RV160和RV260,您仍可以在其中使 用一些類似的故障排除步驟。

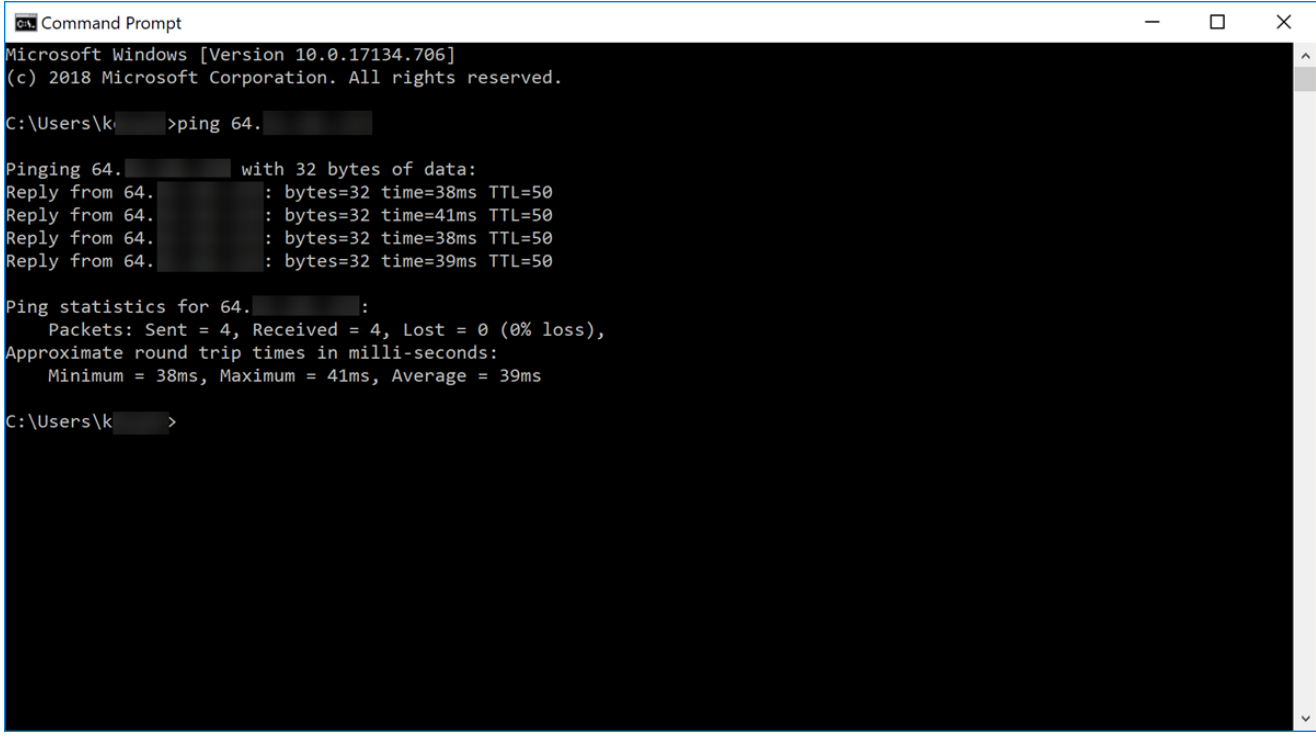

步驟9.(可選)我們也可以執行traceroute命令來檢視封包到達目的地所行經的路徑。使用 tracert DMZ IP Address命令並按Enter鍵啟動進程。在此範例中, 我們可以看到追蹤過程在 抵達終端的DMZ IP位址時已完成。到達目的地後,也會顯示「跟蹤完成」。

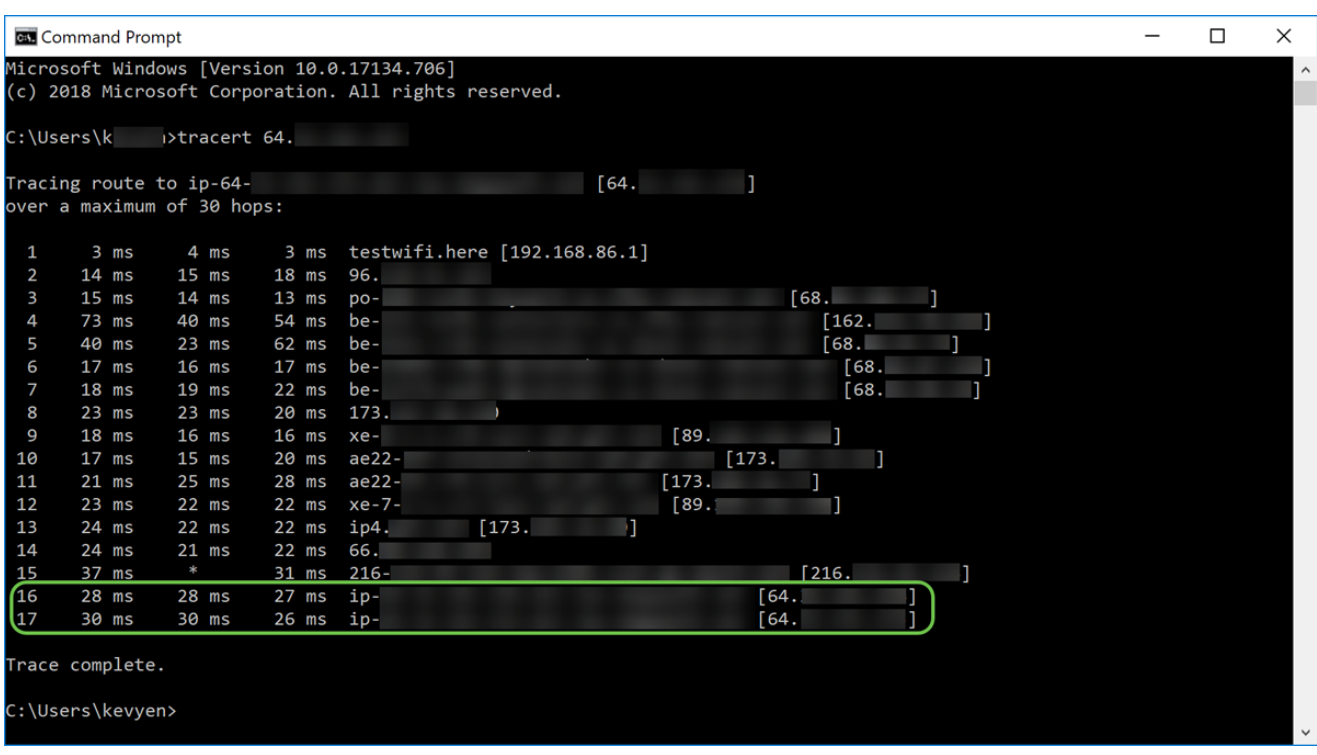

步驟10。(可選)在本範例中,有一個交換器連線到DMZ連線埠,其靜態IP位址為 64.x.x.x(公共IP位址)。 通過在頂部的瀏覽器中輸入公共IP地址,可以嘗試訪問交換機的圖 形使用者介面(GUI)。

已輸入https://64.x.x.x,並進入交換器的GUI頁面。

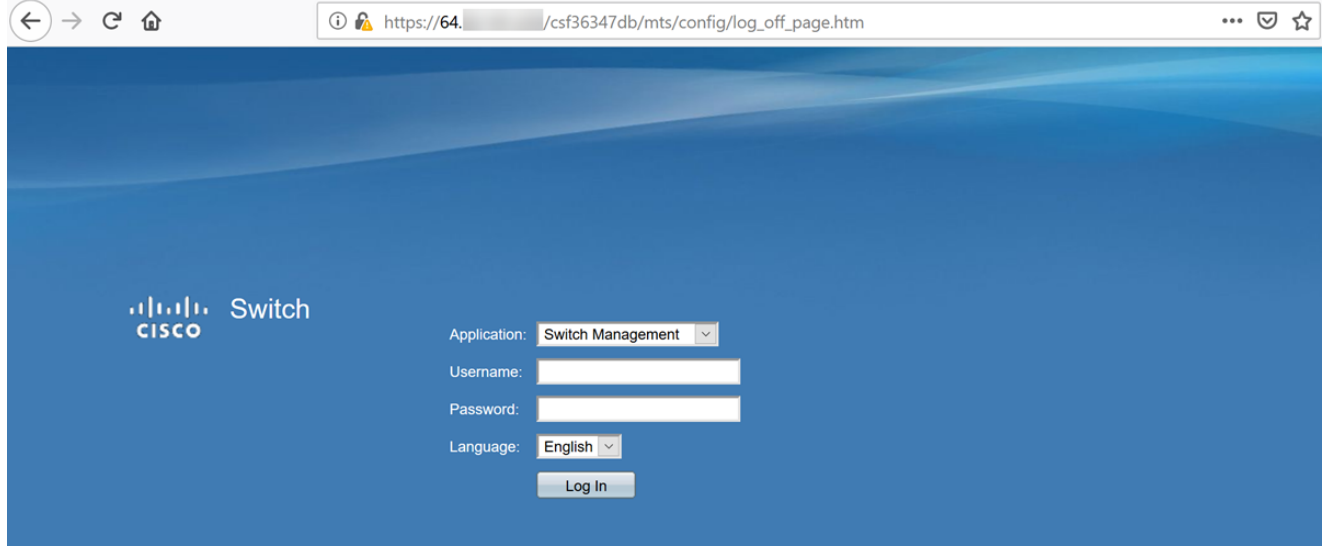

現在,您應該瞭解幾種方法以驗證DMZ是否正常工作。

## 配置訪問規則(可選) Ī

如果您已為硬體DMZ配置公用IP地址或IP地址範圍,本節將向您展示如何為DMZ配置訪問規 則的示例。DMZ應正常工作,而無需配置訪問規則。配置訪問規則是可選的,但建議將其配 置為提供訪問網路的基本安全級別。例如,如果預設情況下不配置訪問規則,則允許通過路由 器的所有資料包到達網路的所有部分。訪問規則可以允許一台主機、IP地址範圍或網路,同時 阻止另一台主機、IP地址範圍或網路訪問同一區域(主機或網路)。 通過使用訪問規則,我 們可以確定在路由器介面轉發或阻止哪些型別的流量。

#### 步驟1.導覽至Firewall > Access Rules。

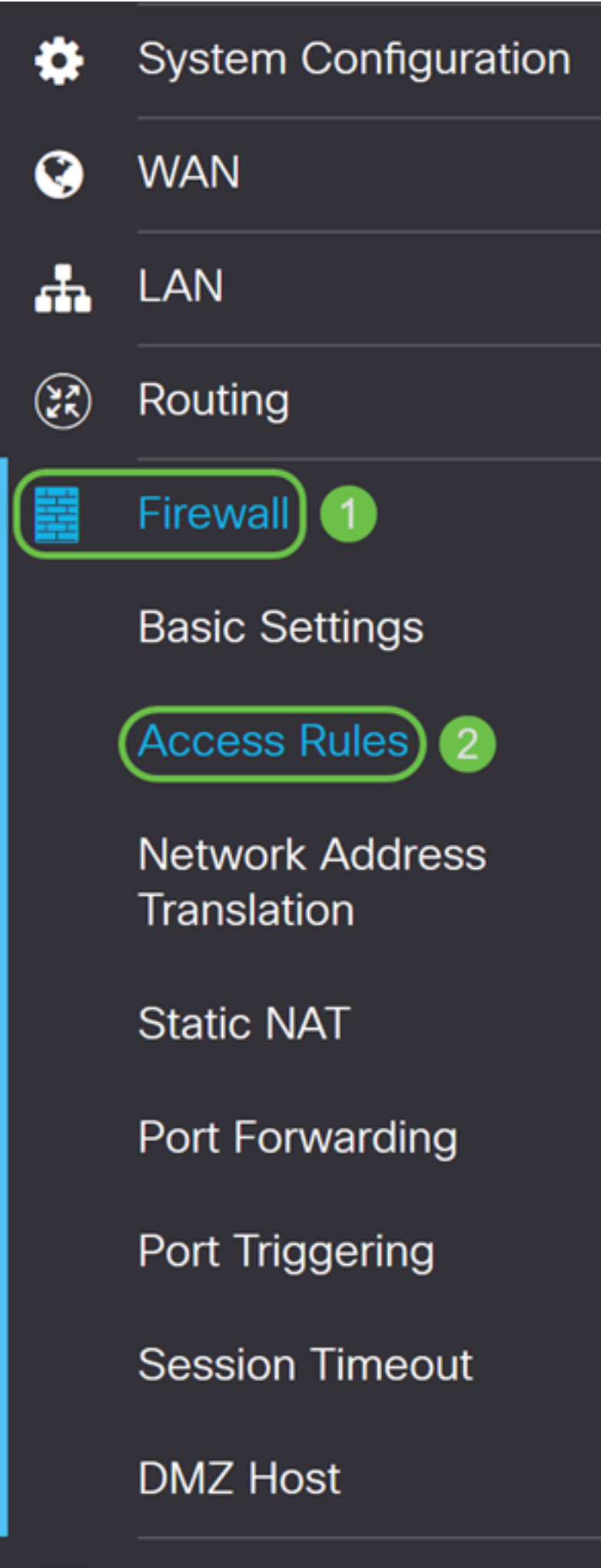

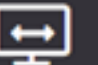

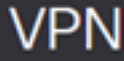

## 步驟2.在IPv4訪問規則表中,按一下Plus圖示新增新的IPv4訪問規則。

IPv4 Access Rules Table

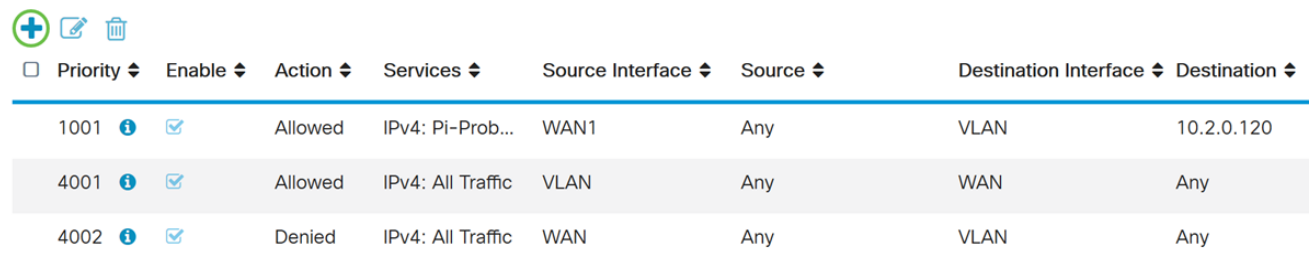

## 步驟3.確保選中Enable覈取方塊。這將啟用規則。

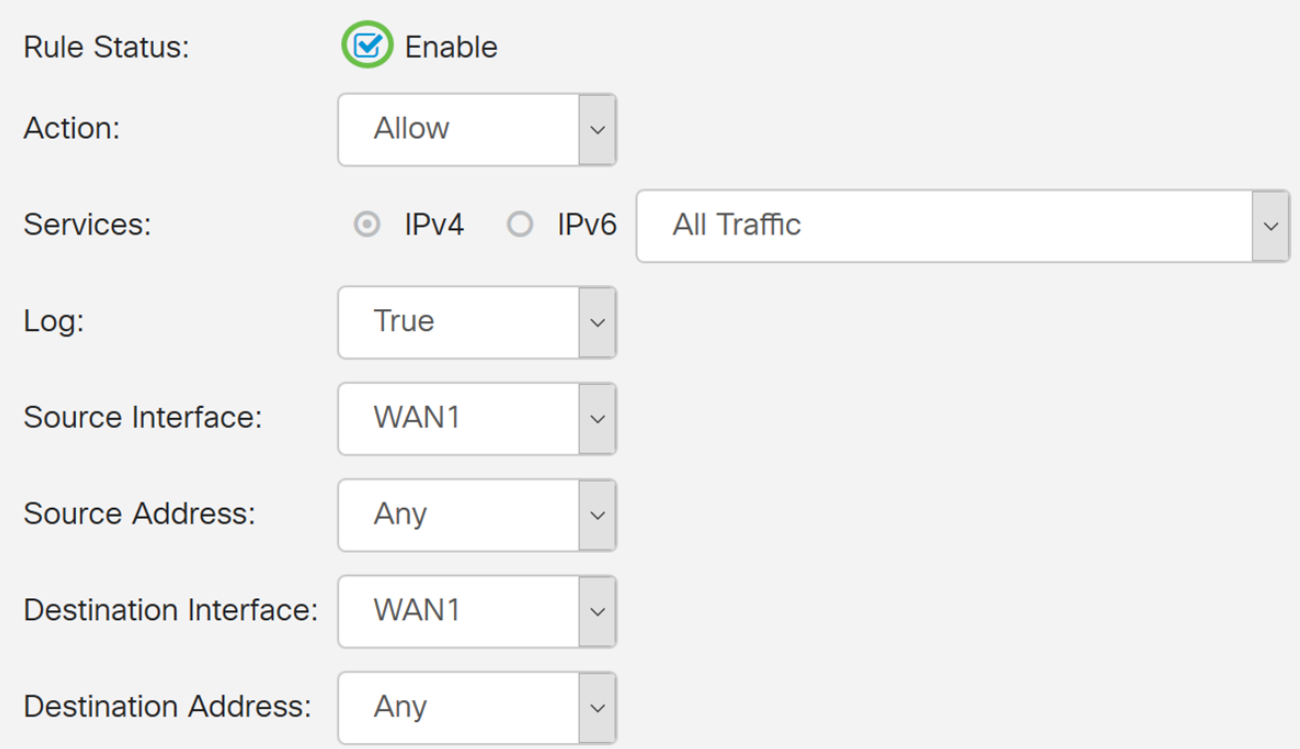

步驟4.在Action欄位中,在下拉式清單中選擇Allow。

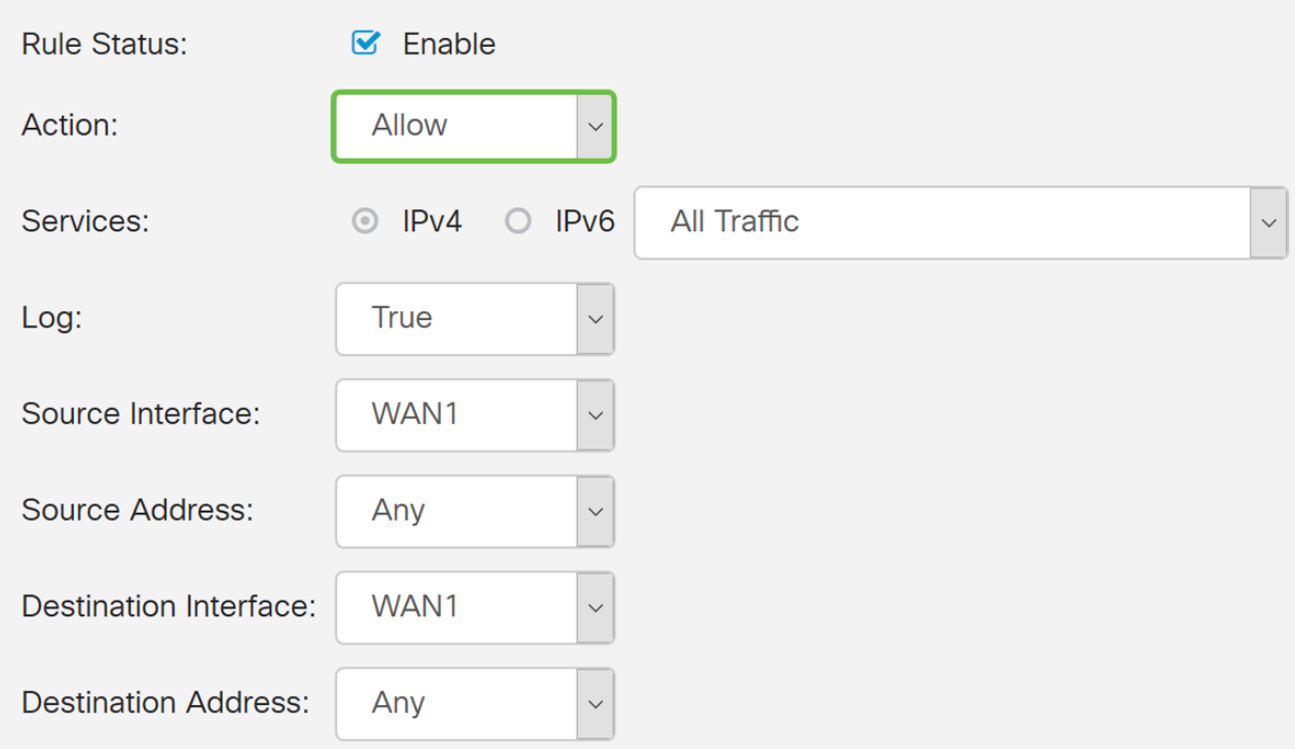

## 步驟5.在Services欄位中選擇**服務**。我們將以所有流量**形式保留**。

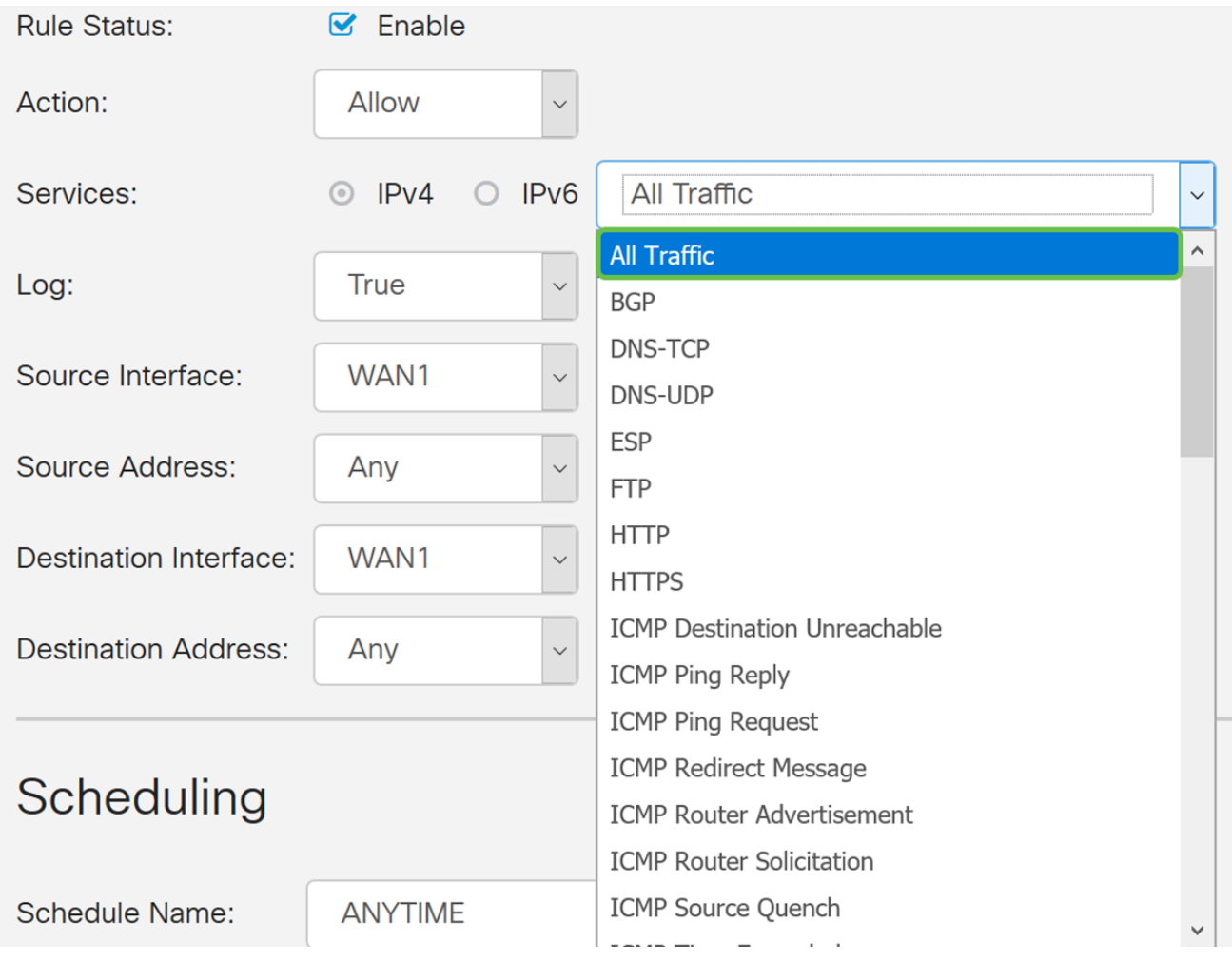

## 步驟6.從下拉選單中選擇Never或True

#### 在本例中,我們將將其保留為True。

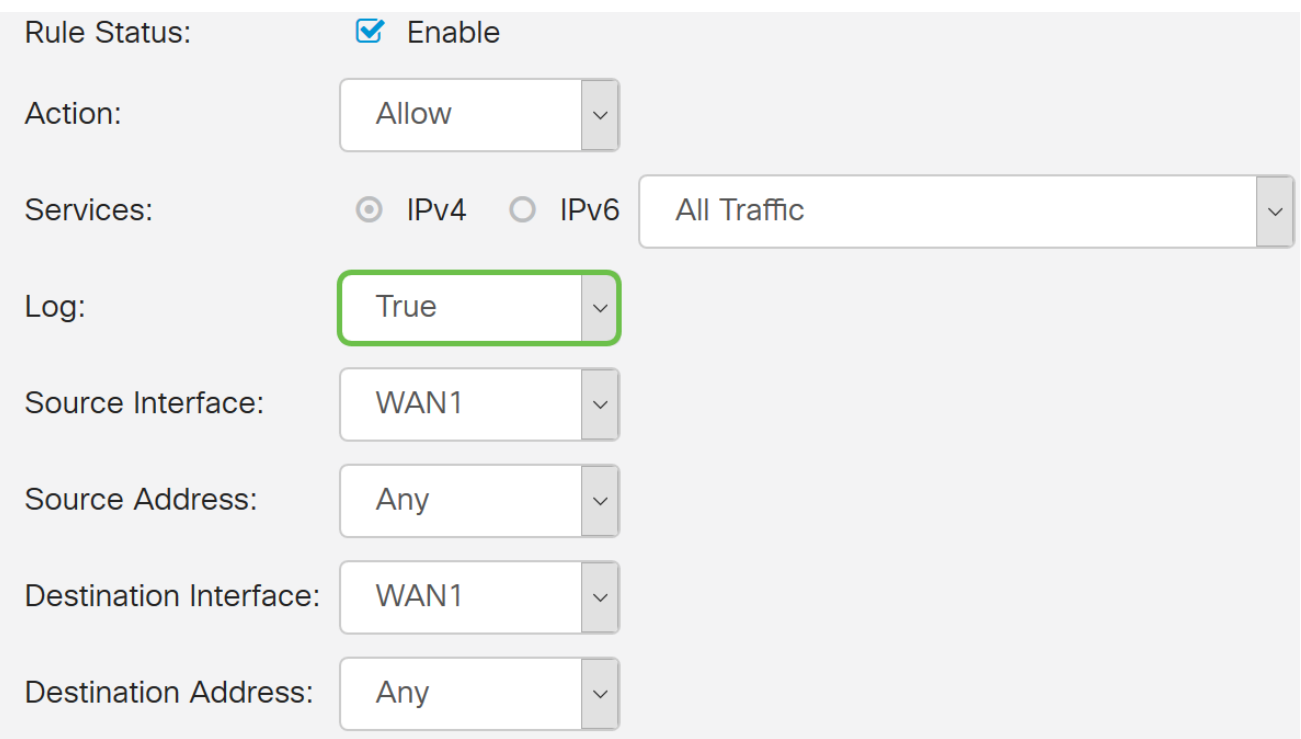

## 步驟7.從下拉選單中選擇Source Interface和Source Address。

## 在本範例中,選擇了DMZ和Any。

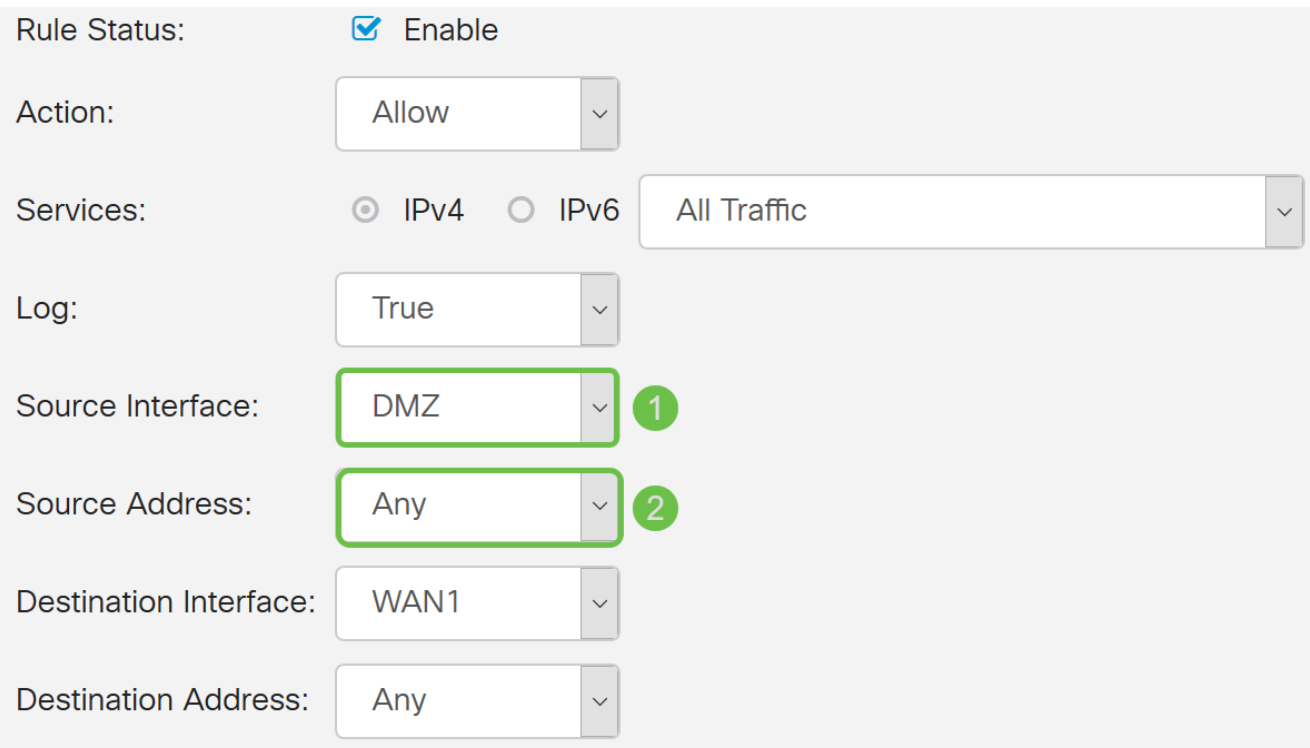

步驟8.從下拉選單中選擇Destination Interface和Destination Address。

在本範例中,選擇了DMZ和Any。

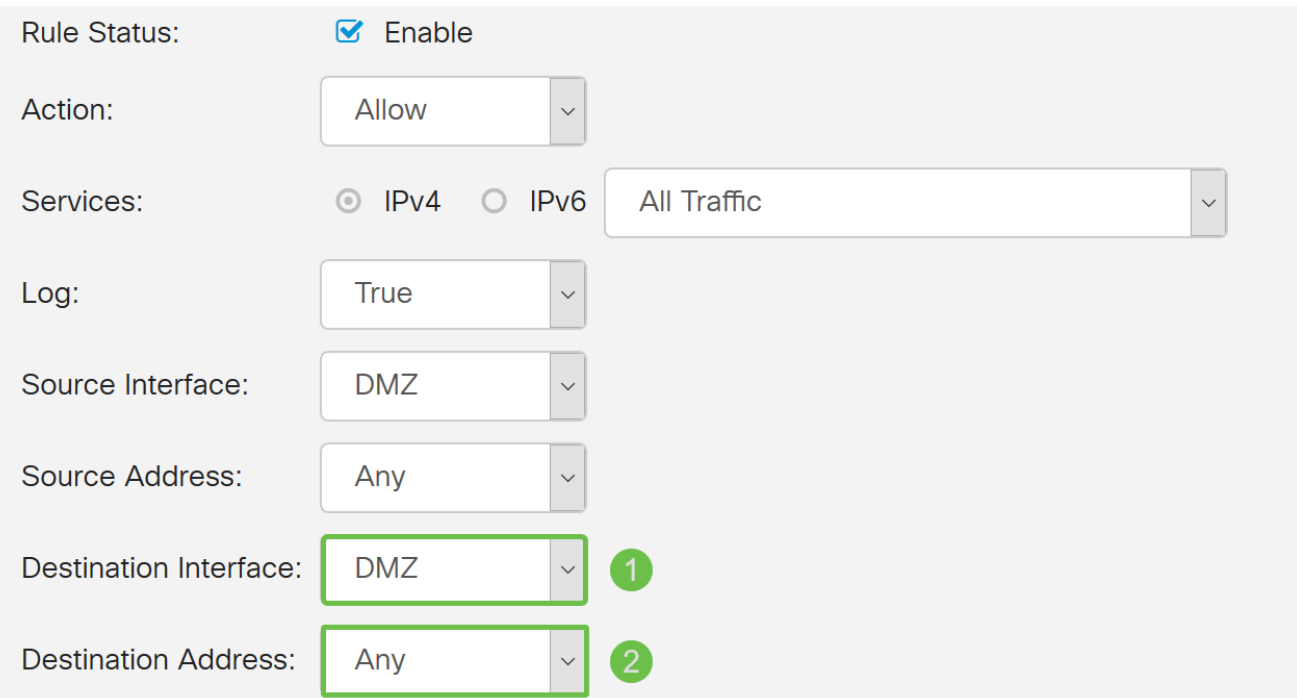

步驟9.在Scheduling部分,從下拉選單中選擇一個時間以應用防火牆規則。如果要配置自己的 計畫,請按一下此處連結。

在本例中,我們將使用ANYTIME作為計畫。

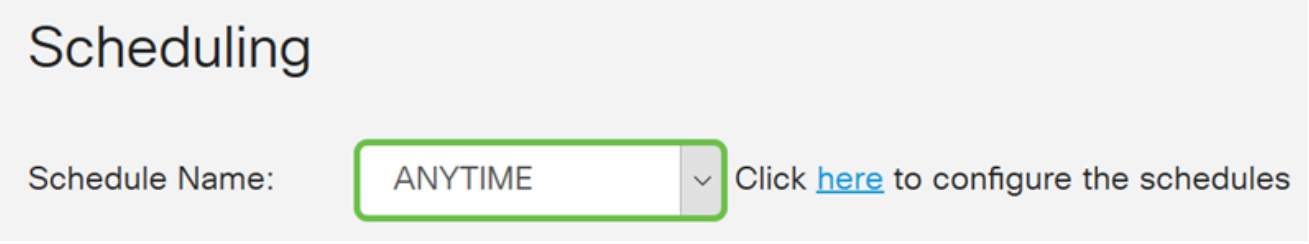

### 步驟10.按一下Apply新增新規則。此規則表示將允許流向任何DMZ的任何DMZ流量。

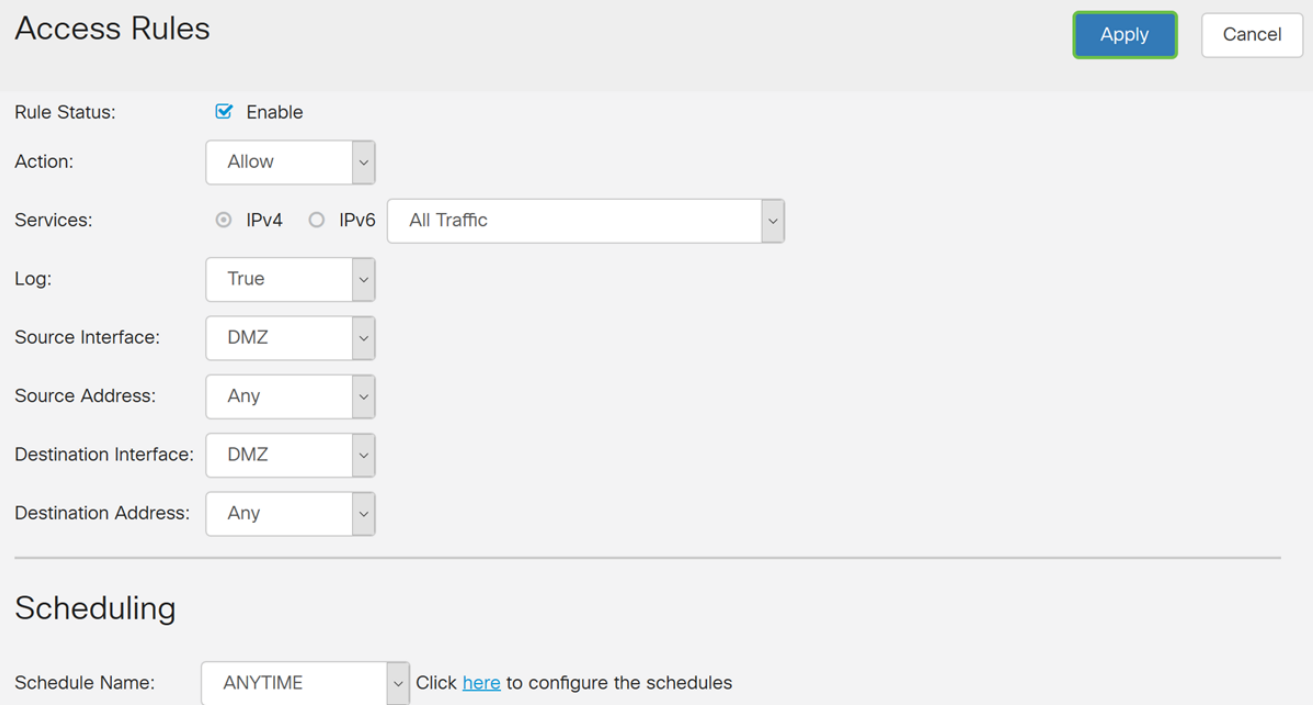

這裡是一個建立的示例。您可以看到,我們在規則中新增了DMZ無法與VLAN 1中的任何目的

#### 地進行通訊的規則。這是因為我們不希望DMZ能夠訪問VLAN 1中的任何內容。

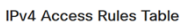

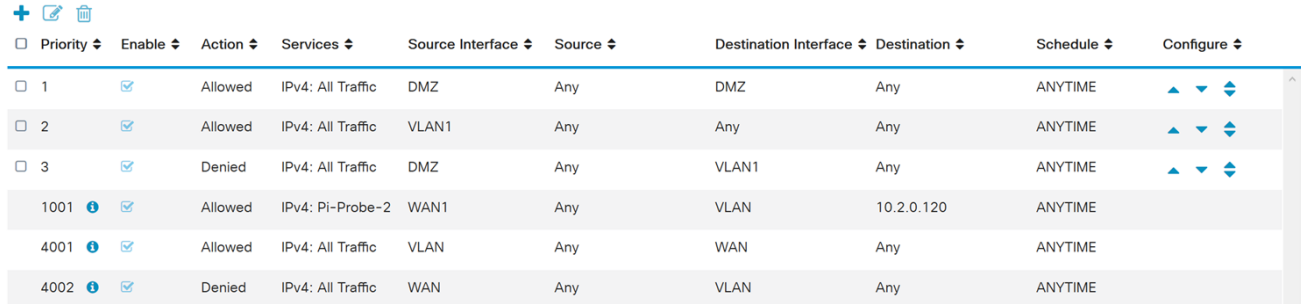

## 使用路由器檢驗 Ī

。

步驟1。若要確認您的裝置是否已連線路由器上的DMZ連線埠,請導覽至Status & Statistics ,該頁面將會自動載入*System Summary*頁面。連線埠4或LAN 4會將DMZ的狀態列為「UP」

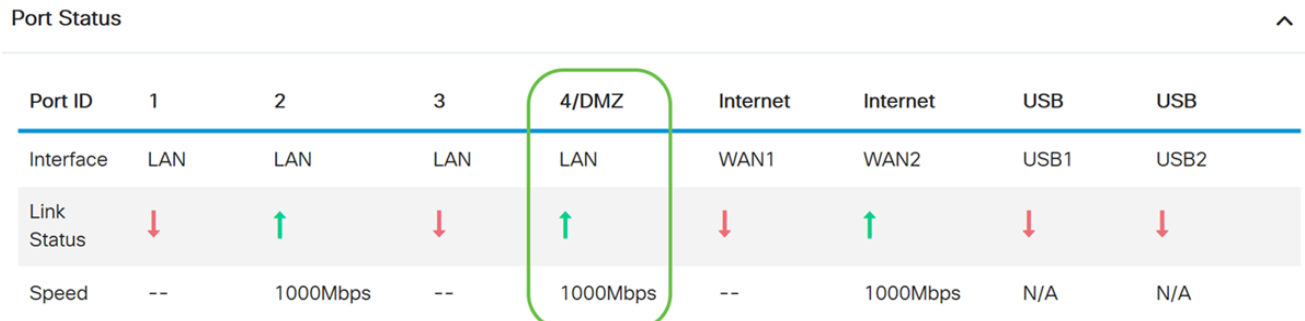

對裝置的IP執行ping操作將讓我們知道裝置的可達性狀態。使用使用的公用IP地址驗證任何特 定服務/埠的DMZ配置是有益的。

步驟2.導覽至Administration > Diagnostic。

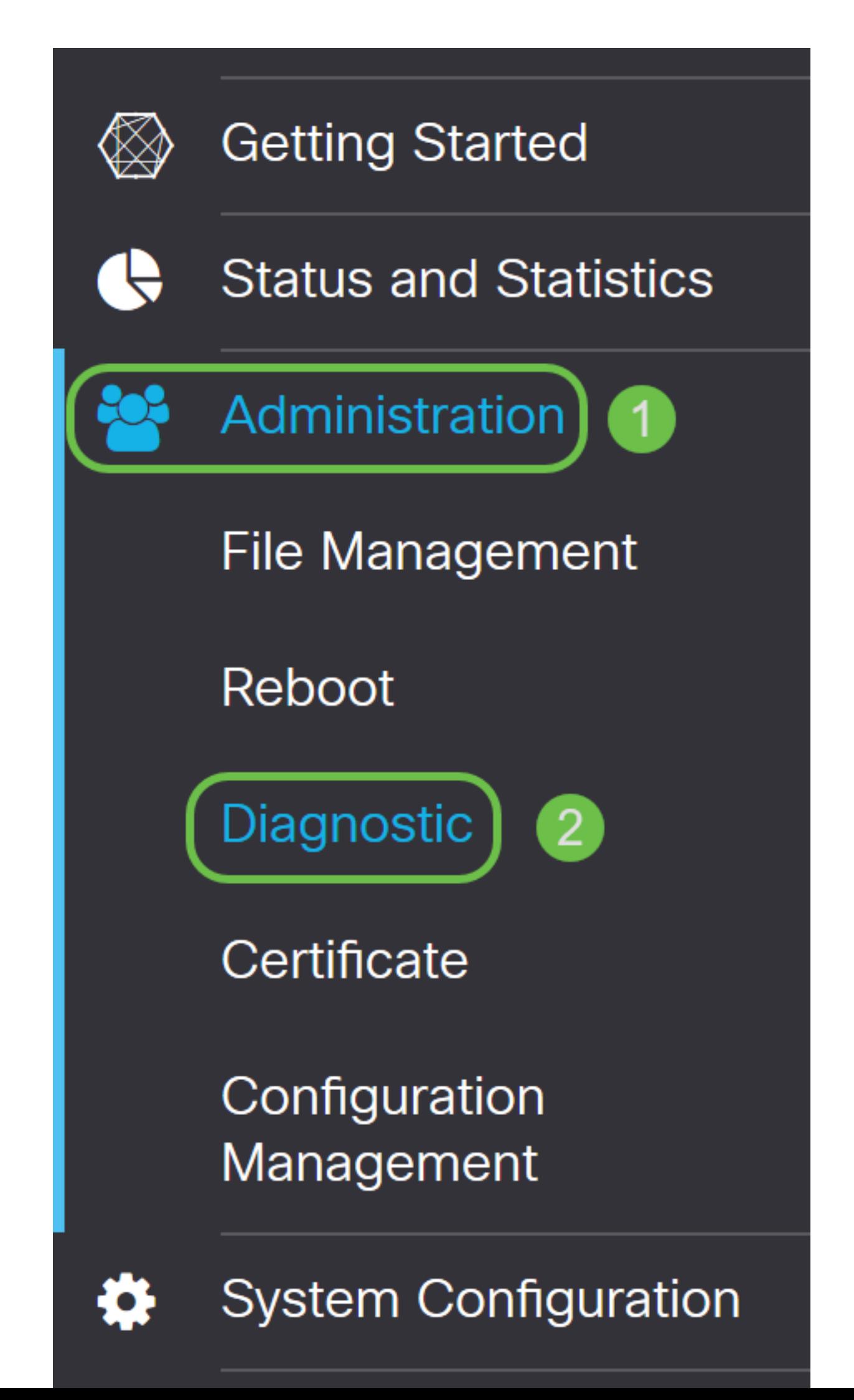

#### 步驟3.輸入DMZ的IP地址,然後點選Ping按鈕。

在本示例中,我們將使用在DMZ主機部分中配置的DMZ的IP地址。

附註:如果ping成功,您將看到如下所示的消息。如果ping失敗,則表示無法訪問DMZ。檢查 您的DMZ設定,確保它們配置正確。

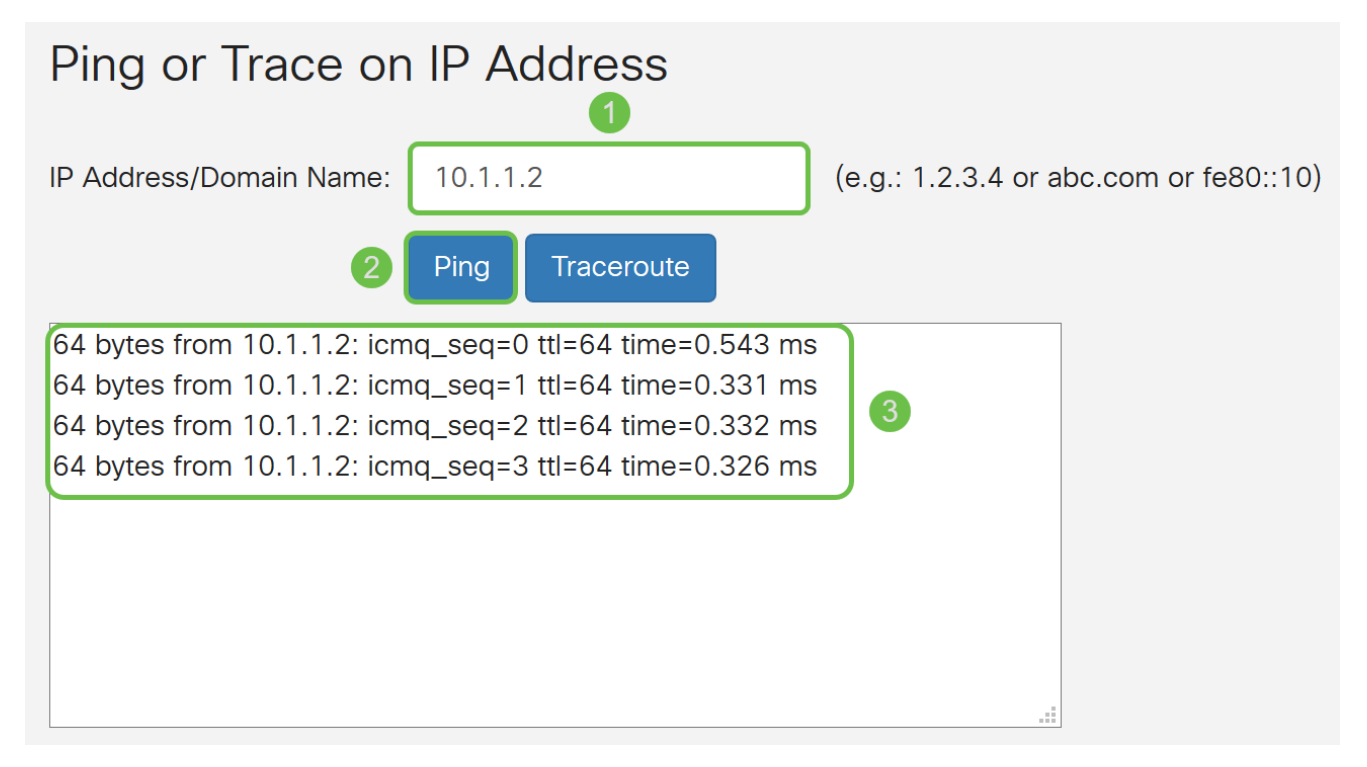

## 結論 Ĩ

完成DMZ設定後,您應該能夠從LAN外部訪問服務。